# **M 700(X)** Additional functions

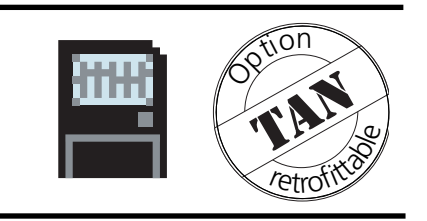

### Latest product information: www.mtpro.com

Order number: 52 121 241

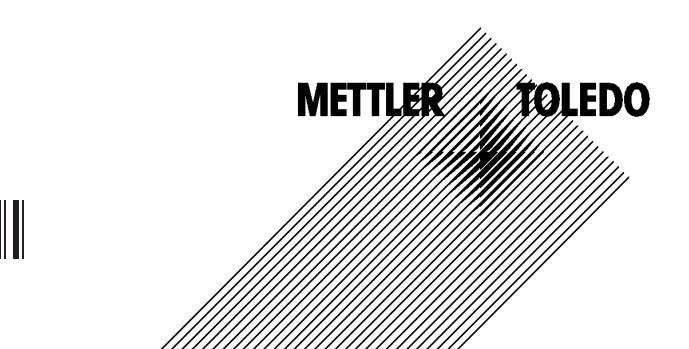

70501

#### **Warranty**

Defects occurring within 1 year from delivery date shall be remedied free of charge at our plant (carriage and insurance paid by sender).

©2005 Subject to change without notice

#### **Return of products under warranty**

Please contact your local Mettler-Toledo representative before returning a defective device. Ship the cleaned device to the address you have been given. If the device has been in contact with process fluids, it must be decontaminated/disinfected before shipment. In that case, please attach a corresponding certificate, for the health and safety of our service personnel.

### **Disposal**

Please observe the applicable local or national regulations concerning the disposal of "waste electrical and electronic equipment".

#### **Registered trademarks**

The following registered trademarks are used in this instruction manual without further marking

CalCheck Calimatic Sensocheck Sensoface **ServiceScope** VariPower

SMARTMEDIA® is a registered trademark of Toshiba Corp., Japan

InPro® is a registered trademark of Mettler Toledo GmbH, Switzerland

Mettler-Toledo GmbH, Process Analytics, Industrie Nord, CH-8902 Urdorf, Tel. +41 (44) 736 22 11 Fax +41 (44) 736 26 36 Subject to technical changes. Mettler-Toledo GmbH, 11/05. Printed in Germany.

 $\epsilon$ 

# **Additional functions**

for the M 700(X) modular measuring system

### **Additional functions**

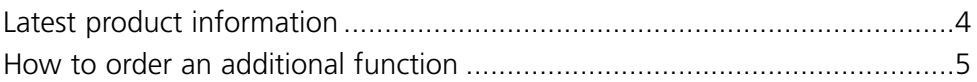

### **Information on TAN release and SmartMedia cards**

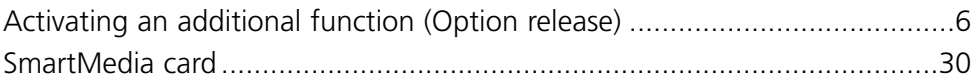

### **Provided by: TAN**

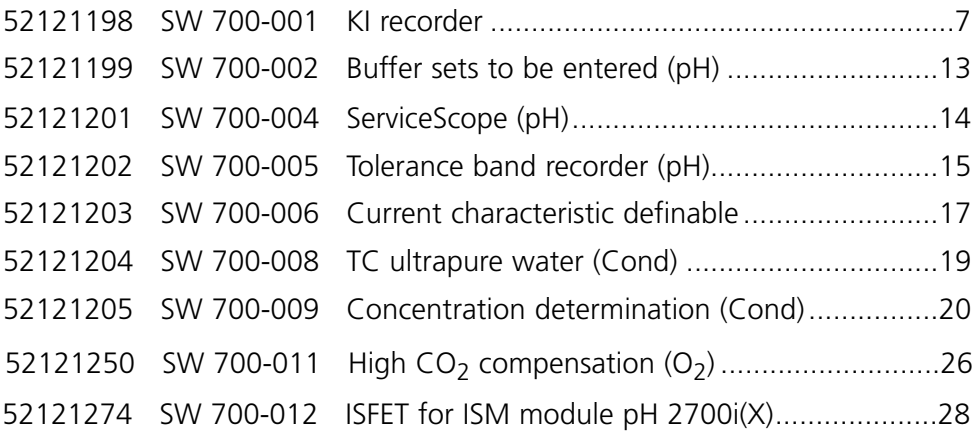

### **Provided by: TAN. SmartMedia card required.**

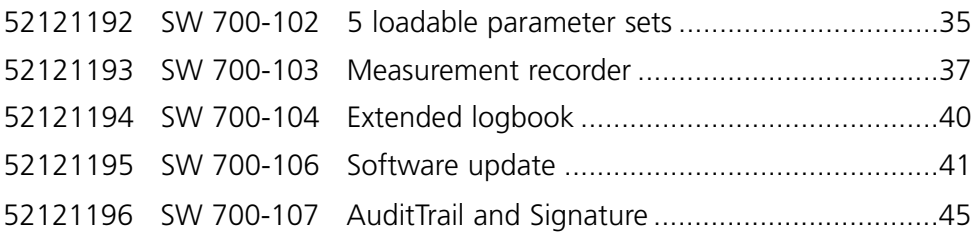

# **Latest product information**

Additional functions

The M 700 is an expandable modular process analysis system. For latest product information, please refer to:

#### **www.mtpro.com**

### **Additional functions**

A current version of the respective function description is available as pdf for download.

# **How to order an additional function**

Device-specific TAN (transaction number)

Additional functions expand the device capabilities.

The additional functions are device-specific. When ordering an additional function, you therefore have to specify the serial number and hardware version of your M 700 FRONT in addition to the respective order number. The manufacturer then supplies a TAN (transaction number) to release the additional function.

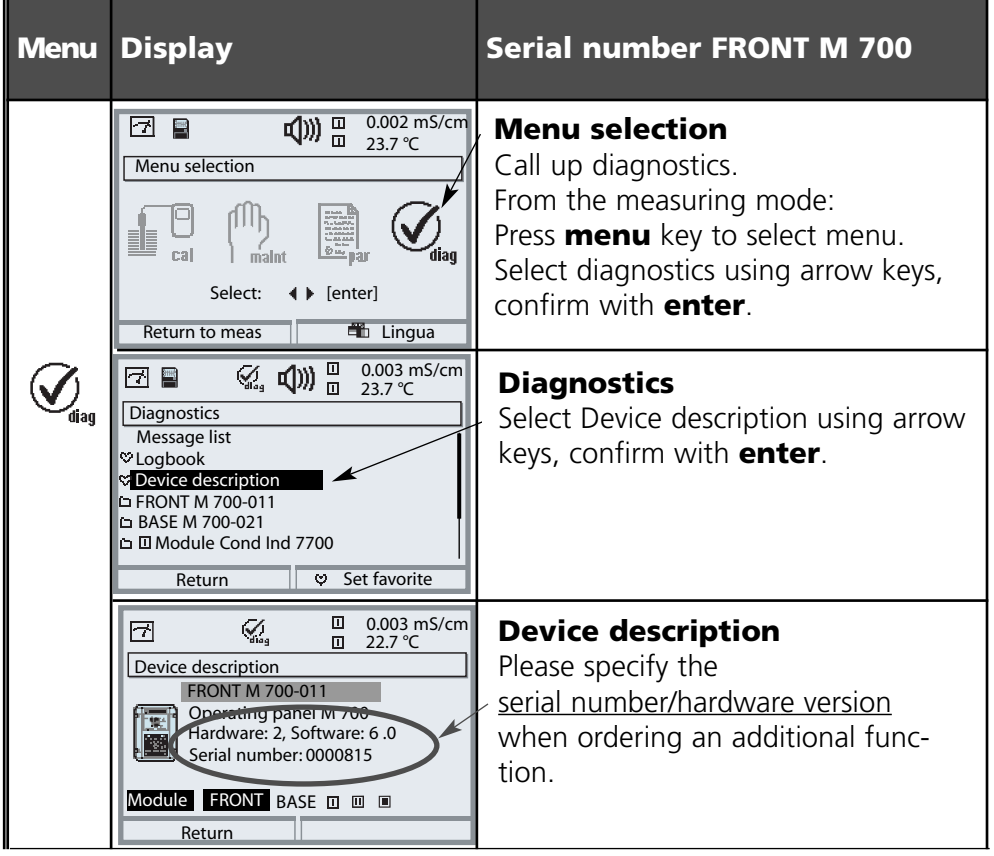

### **Serial number of M 700 FRONT**

# **Activate additional function**

Select menu: Parameter setting/System control/Release of options **Note:** The TAN for releasing an additional function is only valid for the device with the corresponding serial number (see previous page).

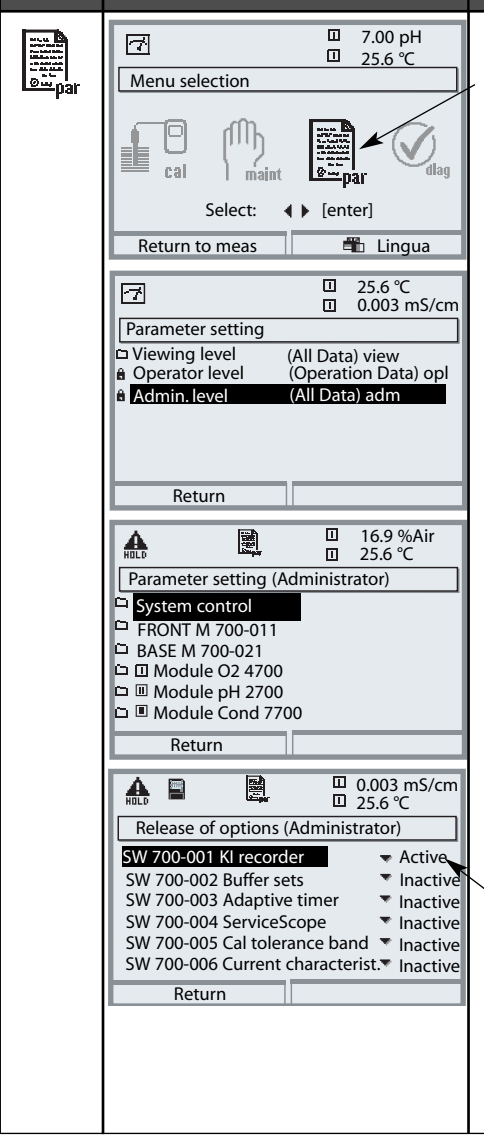

### **Menu Display Activate additional function**

### **Menu selection**

Call up parameter setting. From the measuring mode: Press **menu** key to select menu. Select parameter setting using arrow keys, confirm with **enter**.

### **Parameter setting**

Select Administrator level using arrow keys, confirm with **enter**. Enter passcode and confirm (Passcode as delivered: 1989).

Select System control using arrow keys, confirm with **enter**. Then select Release of options using arrow keys, confirm with **enter**.

### **Release of options**

Select the additional function to be released.

Set option to "active". Enter the TAN at the prompt. (Note: The TAN only applies for the device with the corresponding serial number, see previous page.) The option is available after the TAN has been entered.

Select menu: Parameter setting/FRONT M 700/KI recorder Additional function SW 700-101

The KI recorder follows the course of the process and releases a messages in the event of a deviation. It is called up from the measurement recorder: **meas**.

### **Continuous processes**

The measured signal is surrounded by a dynamically tracked, processcontrolled tolerance band. Slight fluctuations are tolerated. If the measured value leaves the tolerance range, a message is released (Fig.). The recording interval can be set from 10 s to 60 h.

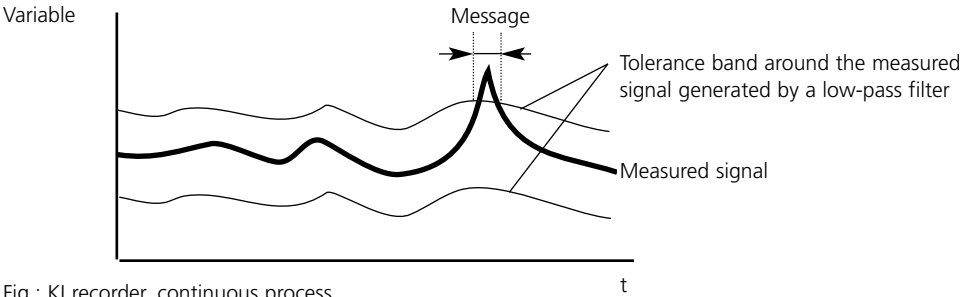

Fig.: KI recorder, continuous process

### **Batch processes**

The KI recorder provides an automatic self-learning function. This allows checking whether regularly recurring processes keep the preset tolerances. Deviations from the normal course of process (plus preset tolerances) generate a message (Fig.). Maximum process duration can be set from 1 to 60 h.

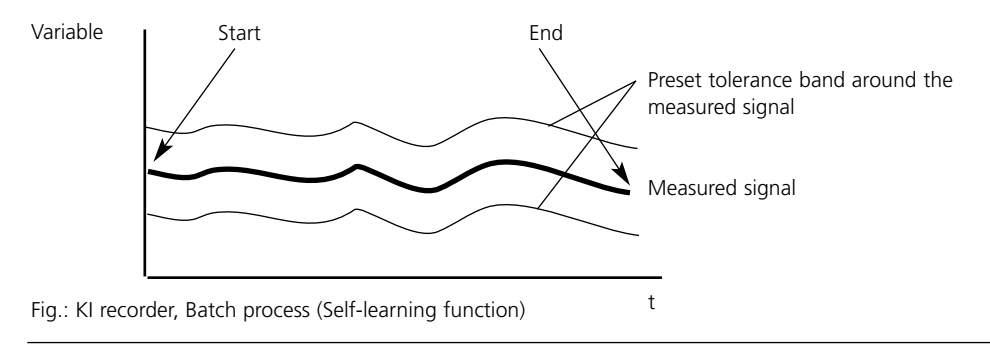

**Note:** Function check is active during parameter setting.

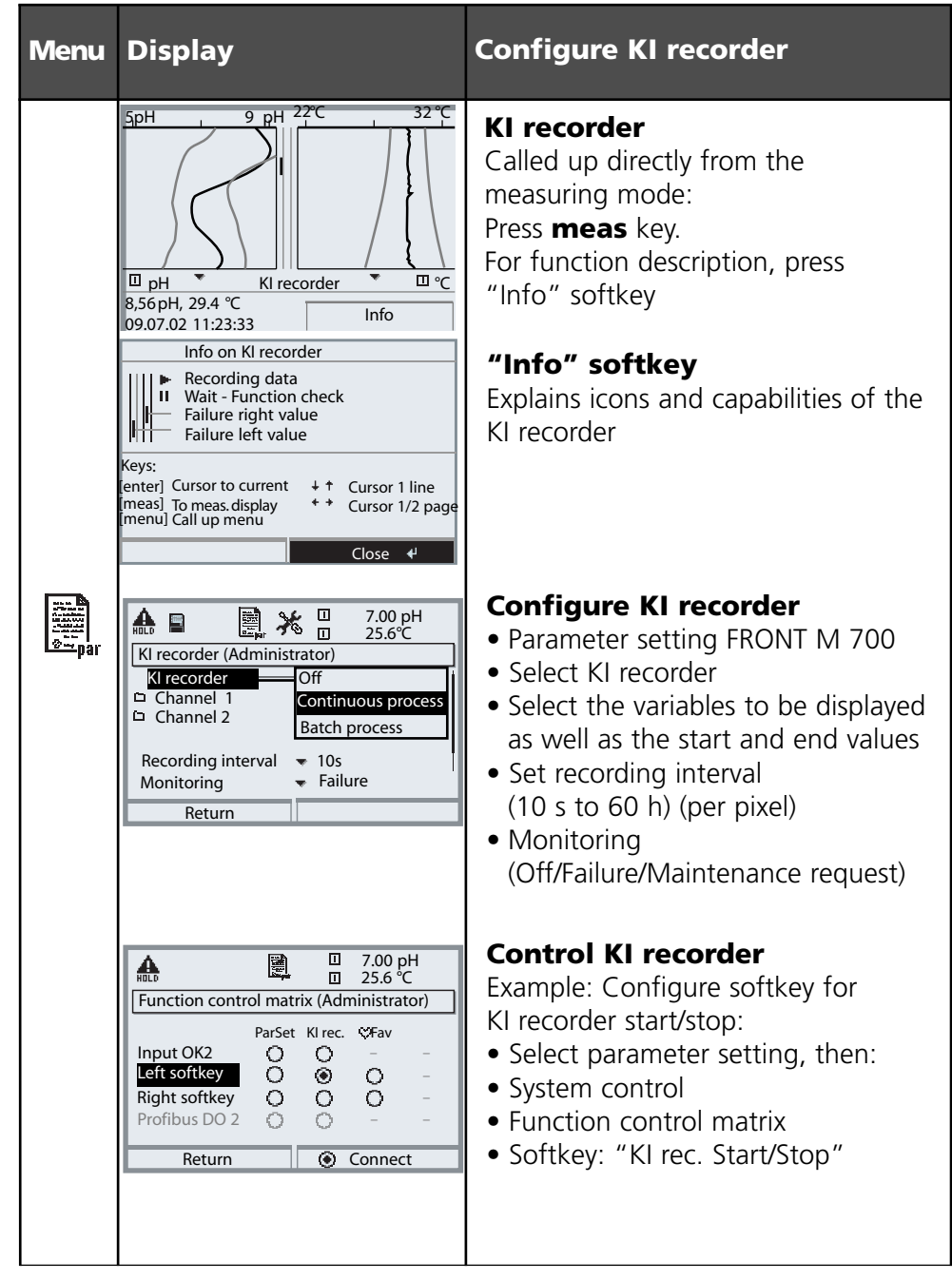

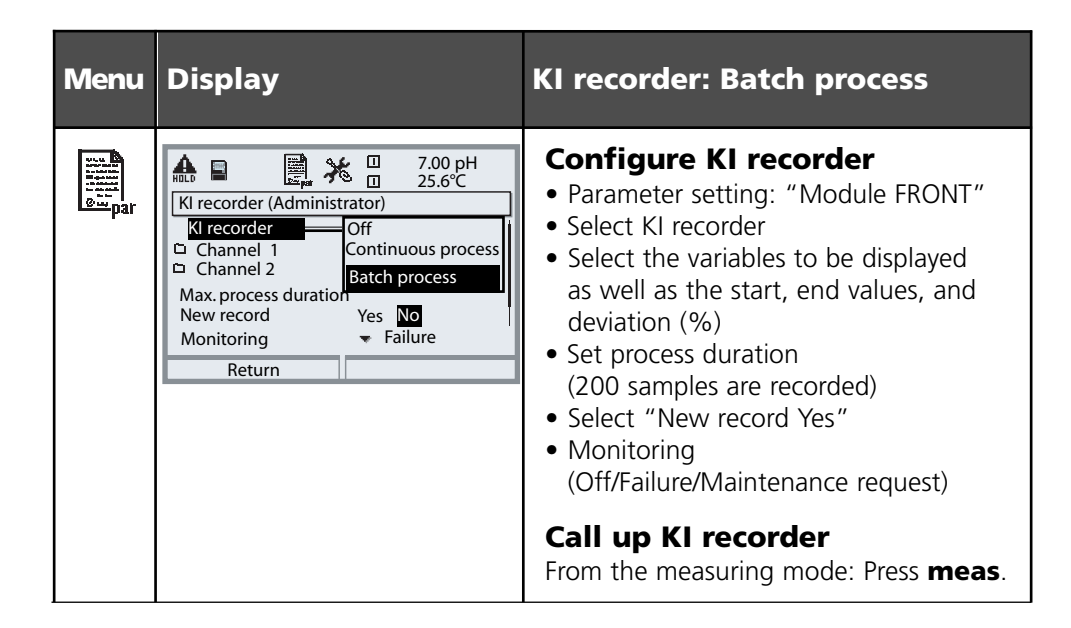

### **Parameters adjustable for batch operation**

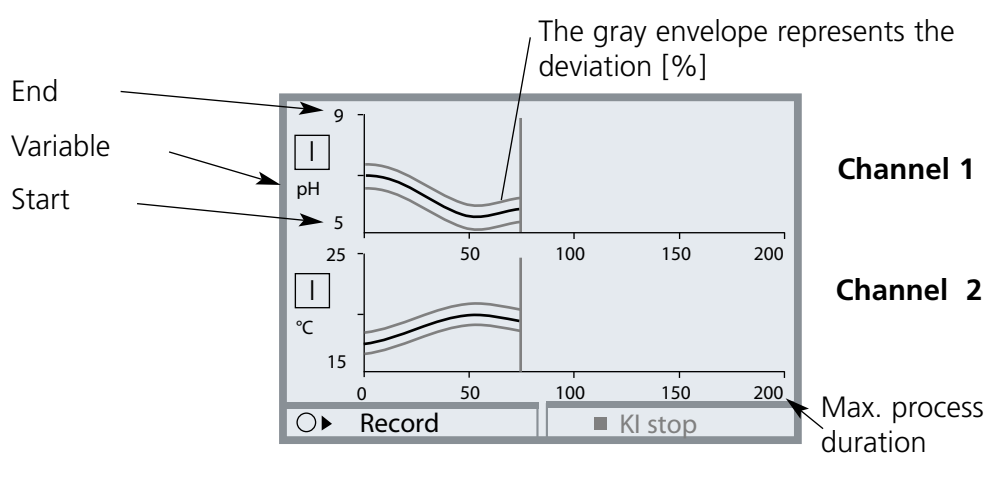

When the parameters are edited once more, the reference curve is automatically re-adjusted to start, end, and deviaton.

When variable or process duration are changed, the curve will be deleted!

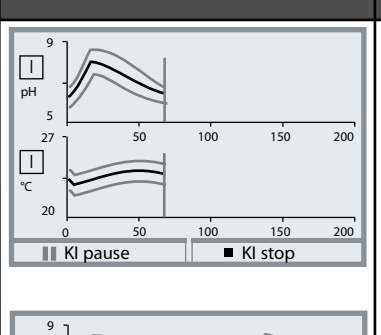

### **Display KI recorder: Batch process**

#### **Record reference curve**

Start "Record" with left softkey. Reference value and envelope are displayed during the recording process. At the end of recording or after "KI stop" the KI recorder switches to control mode.

 $\triangleright$  KI start  $\blacksquare$  KI stop 5 50 100 150 200  $20$ 27 0 50 100 150 200 pH °C  $\Box$  $\Box$ 5 9 50 100 150 200  $\overline{2}$ 27 pH °C  $\Box$  $\Box$ Cursor

 $\blacksquare$  KI pause  $\blacksquare$   $\blacksquare$  KI stop

0 50 100 150 200

In control mode only the envelope is visible.

### **Batch control**

After a synchronous start the recorder monitors whether the currently measured values remain within the envelope. Every deviation can trigger a message.

KI pause: Stops the recorder. KI stop: Terminates control.

Pressing "Continue" restarts a stopped recorder.

**Note:** During "function check" (e.g. during calibration) neither recording nor checking of a batch are interrupted. The last measured value continues to be used.

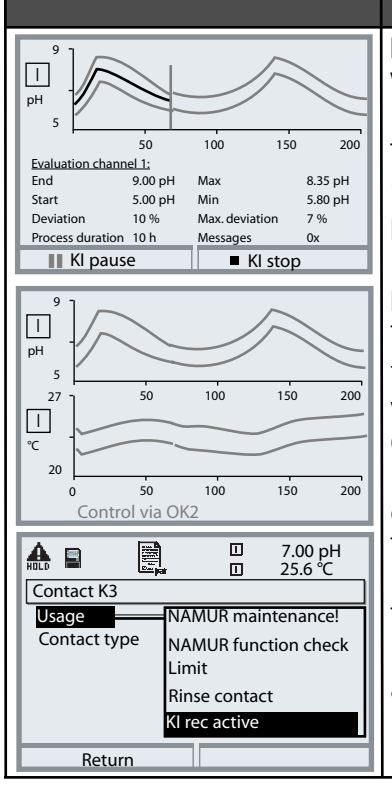

### **Display KI recorder: Batch process**

### **Evaluation**

Within the KI recorder function you can evaluate a reference curve directly on the device. To do so, use the arrow keys (Up/Down). The reference curves and the most important parameters are displayed one after the other.

### **External control**

The Start/Stop function can be remote-controlled via the OK2 input (BASE module) or via the PA 700 (X) PROFIBUS module. (To set the control element, call up: Parameter setting / System control / Function control matrix).

The softkeys will then be deactivated.

The K1, K2, and K3 contacts of the BASE module can be assigned to the "KI rec active" signal.

### METTLER TOLEDO

### **• Save / load reference curves**

Up to 5 batch reference curves can be stored on and retrieved from a SmartMedia card:

Parameter setting / System control / KI batch recording. The reference curve, envelope, time response, and KI settings are stored.

### **• Archiving of completed batch processes**

Complete batch results can be archived on the SmartMedia card. All reference values and current batch data are stored in the archive.

# **SW 700-002: Buffer set to be entered (pH)**

Select menu: Parameter setting/System control/Buffer table Individual buffer set (with 3 buffer solutions) for pH measurement

### **Buffer table**

You can enter an individual buffer set (with 3 buffer solutions). To do so, you enter the nominal buffer values for the correct temperature (range 0 ... 95 °C, 5°C steps). Then this buffer set is available in addition to the permanently set standard buffer solutions in the "Calimatic buffer" menu (select "Table").

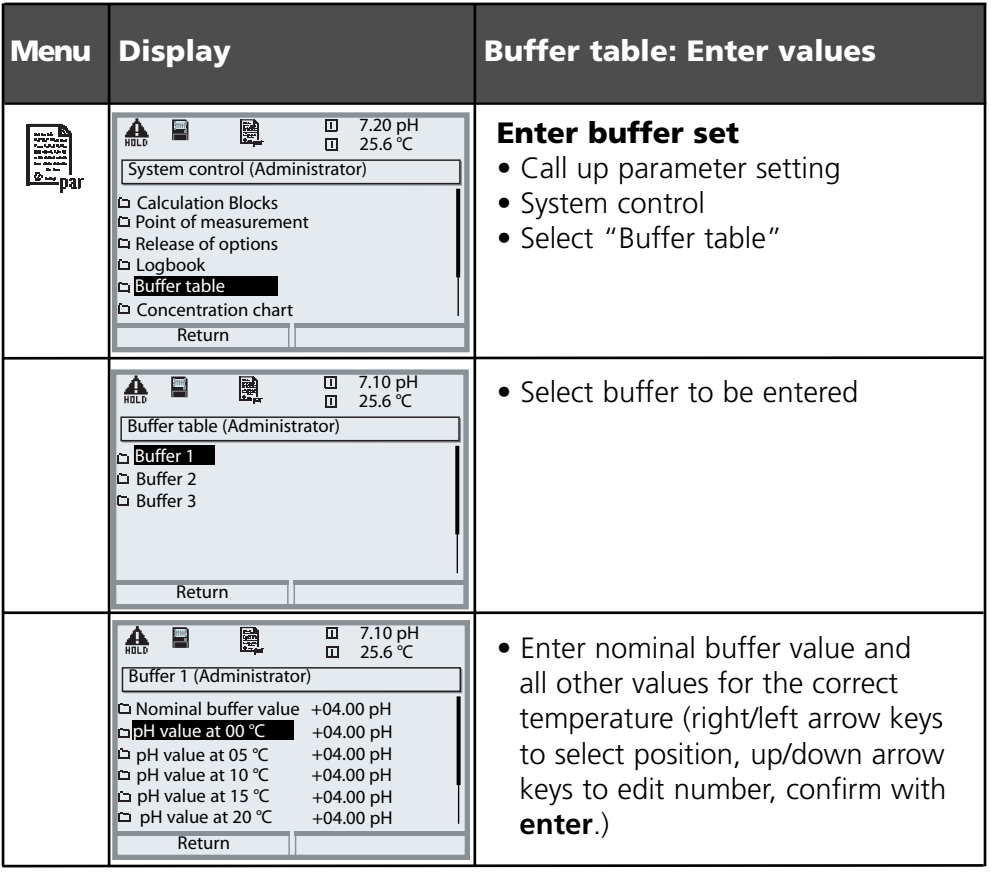

**The special buffer set** is selected as follows:

Parameter setting/Module pH/Cal preset values/Calimatic buffer/Table.

# **SW 700-004: ServiceScope (pH)**

Select menu: Diagnostics/Module pH 2700/ServiceScope

#### **ServiceScope**

ServiceScope monitors the pH input signal and checks whether it remains in the control range. An error message is generated if the input signal exceeds the failure limit.

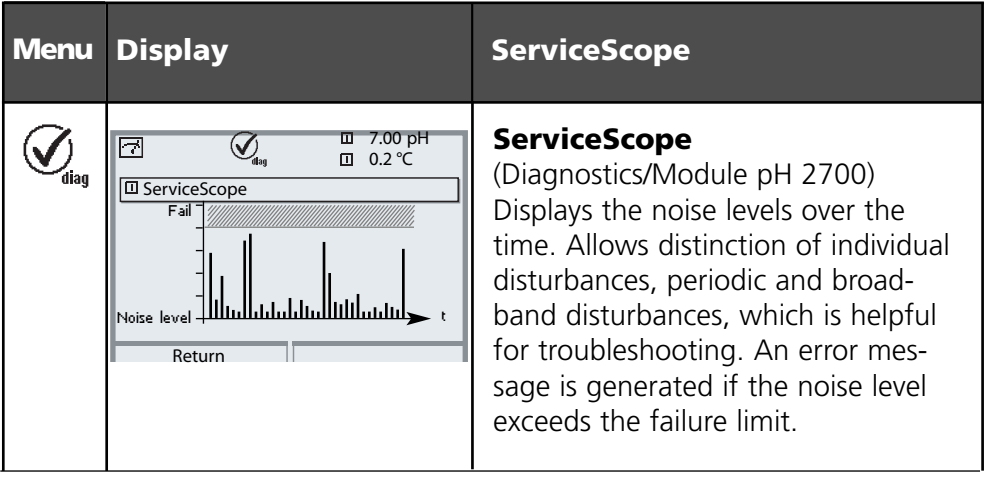

# **SW 700-005: Tolerance band recorder (pH)**

Select menu: Diagnostics/Module pH/Tolerance band recorder

### **Tolerance band recorder (Adjustment of tolerance band: see following page)**

Tolerance band calibration prevents that slight calibration scatter of zero and slope immediately leads to a readjustment of the calibration data and thus to a shifting of the measured value. If the zero and slope values determined during calibration remain within their tolerance bands, the new data are not stored. If one of the calibration values lies outside the tolerance band, the new data are taken over.

Drift due to aging or calibration scatter can be identified at a glance, thus allowing to draw conclusions as to electrode life and the required calibration interval.

In the **Calibration record** you see whether the data have been stored or whether the old data can still be tolerated.

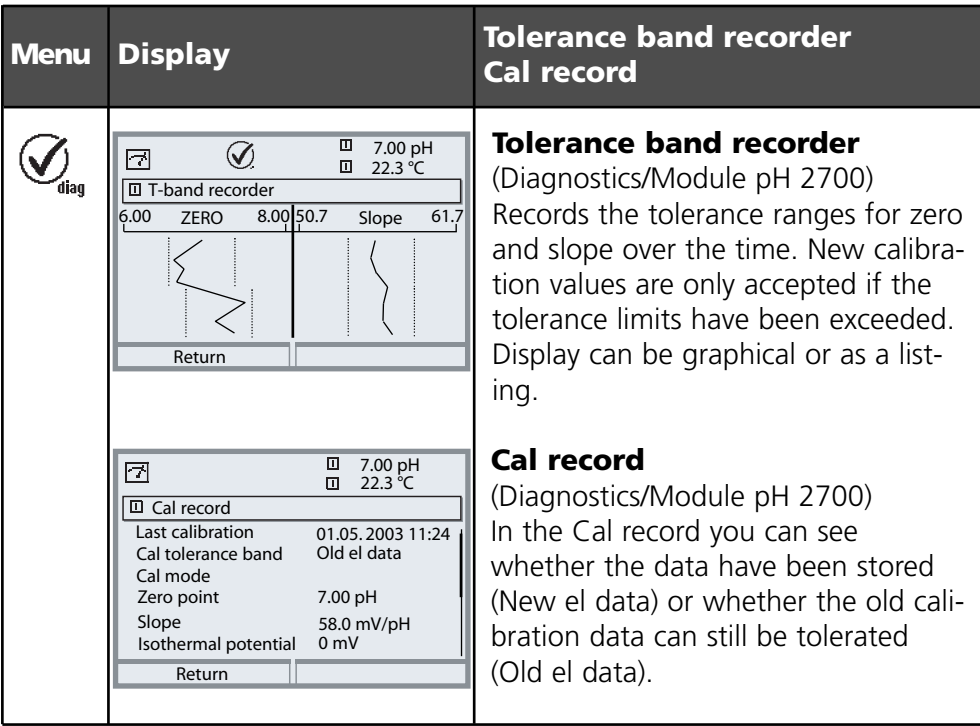

# **SW 700-005: Tolerance band recorder (pH)**

Adjustment of tolerance band. Select menu: Parameter setting/Module pH 2700/Cal preset values/Cal tolerance band

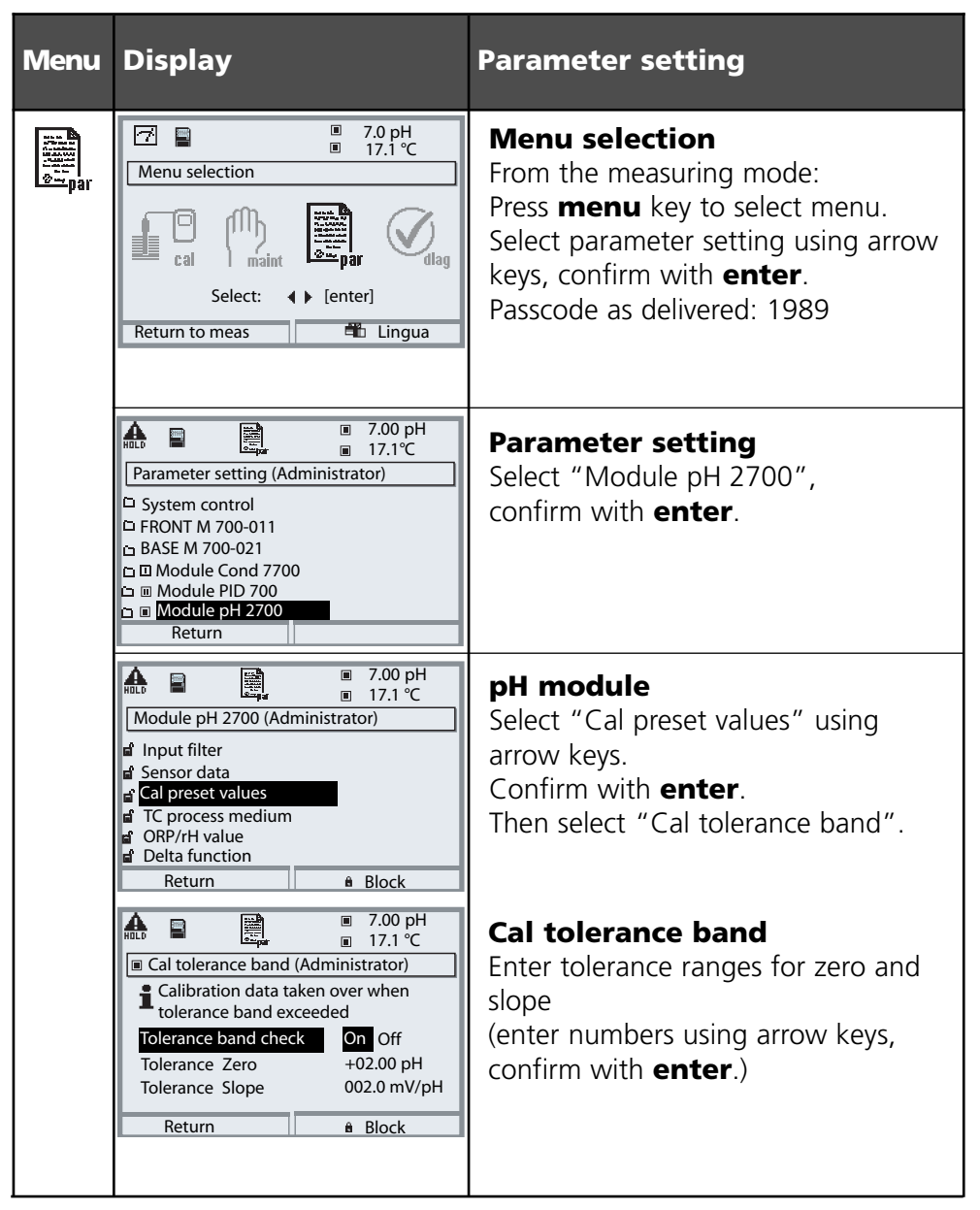

### **SW 700-006: Current characteristic definable**

Select menu: Parameter setting/BASE M 700 (Out)/Output current/Curve

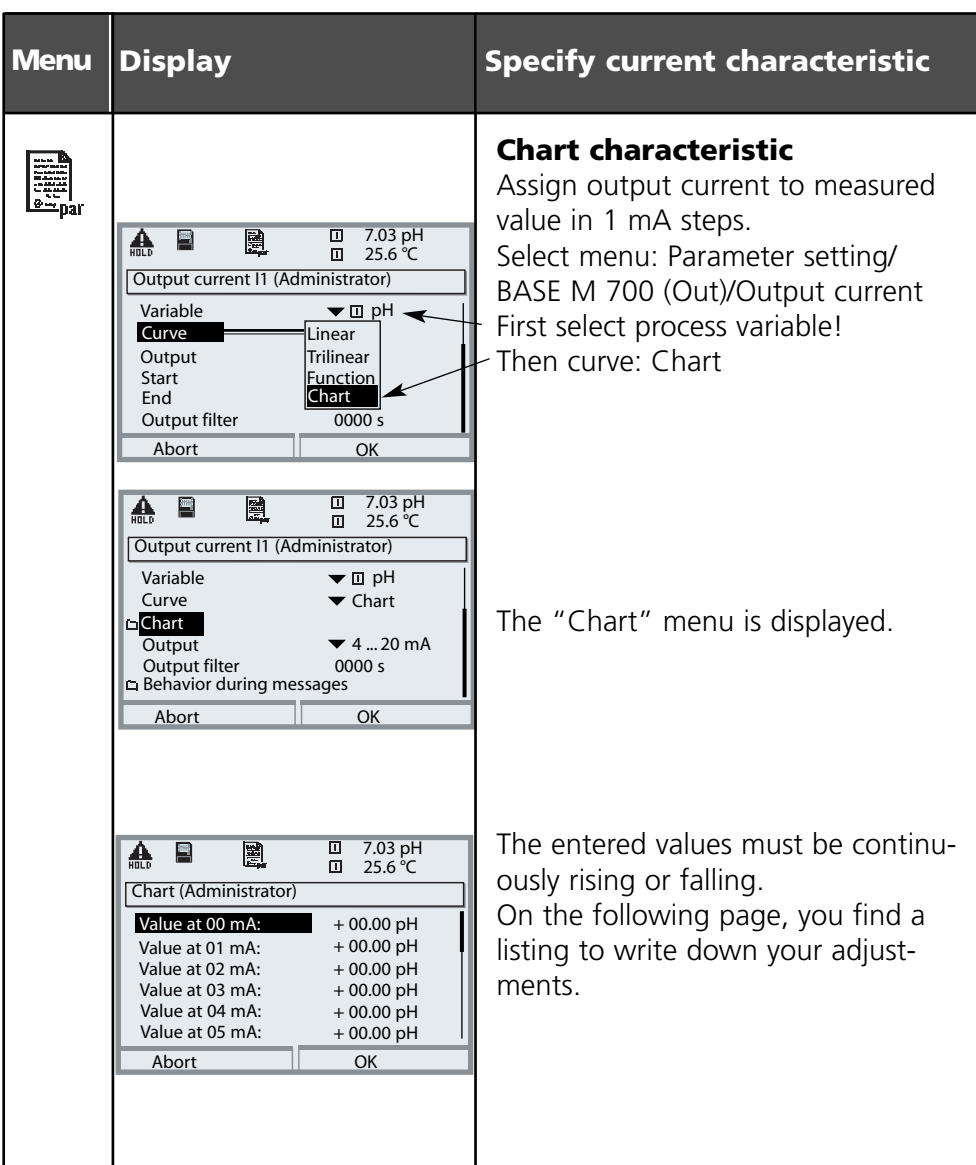

# **Current curve values - Original for copy**

Parameter setting/BASE M 700 (Out)/Output current/ Curve: Chart, individual settings

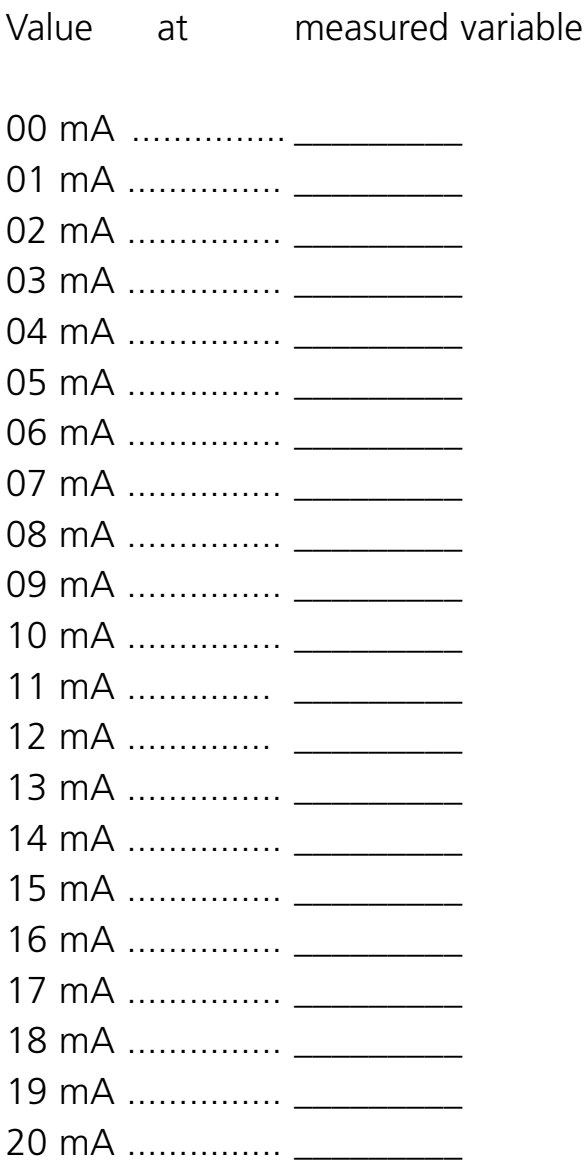

# **SW 700-008: TC ultrapure water (Cond)**

#### Select menu:

Parameter setting/Module Cond 7700/TC process medium/Ultrapure water

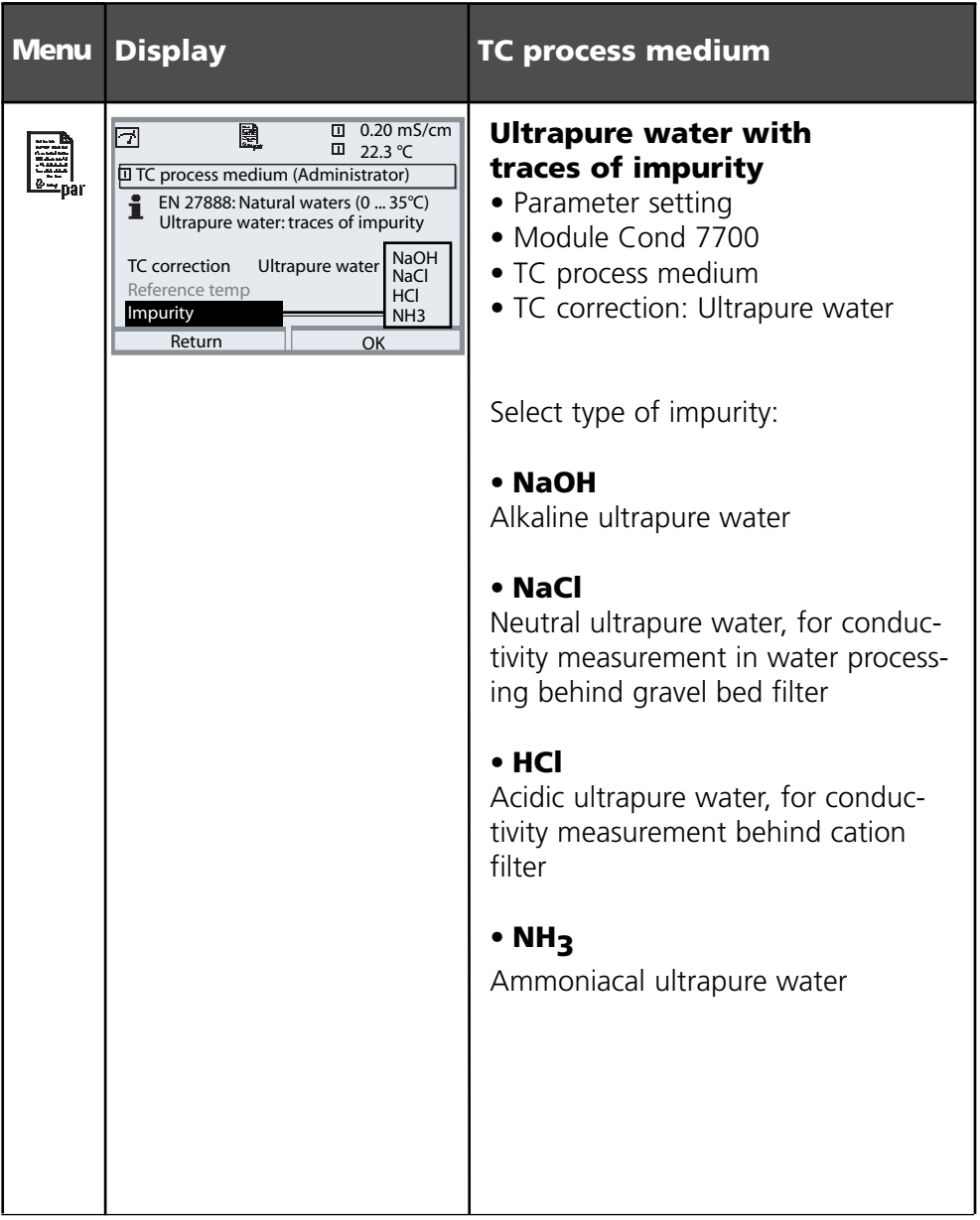

# **SW 700-009: Concentration determination**

Select menu: Parameter setting/System control/Module Cond/Concentration Default settings and selection range

### **Concentration determination**

The substance concentration in percent by weight (% by wt) is determined for  $H_2SO_4$ , HNO<sub>3</sub>, HCl, NaOH, NaCl from the measured conductivity and temperature values.

### **Conditions for concentration determination**

Below you find tables with the concentration ranges of the preset substances. These tables show the conductivity of the substances versus substance concentration and process temperature:

- For calculation of concentration, the medium to be measured must be a purely binary mixture (e.g. water-hydrochloric acid). Presence of other dissolved substances (e.g. salts) leads to incorrect concentration values.
- In the region of small slopes (e.g. at the range limits) small conductivity changes can correspond to great concentration changes. This may lead to an unsteady display of the concentration value.
- As the concentration value is calculated from the measured conductivity and temperature values, accurate temperature measurement is very important. Therefore, you should make sure that sensor and process medium are in thermal equilibrium.

### **Messages**

You can define limits for warning and failure messages for the concentration value:

Select menu: Parameter setting/System control/Module Cond/Messages

# **Parameter setting: Concentration curves**

### **(Additional function SW 700-009)** Default settings and selection range

**Note:** Function check active

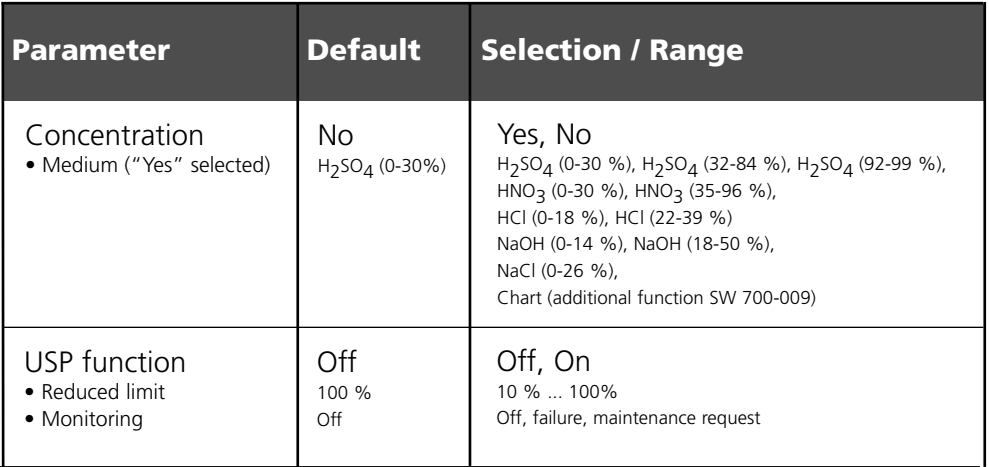

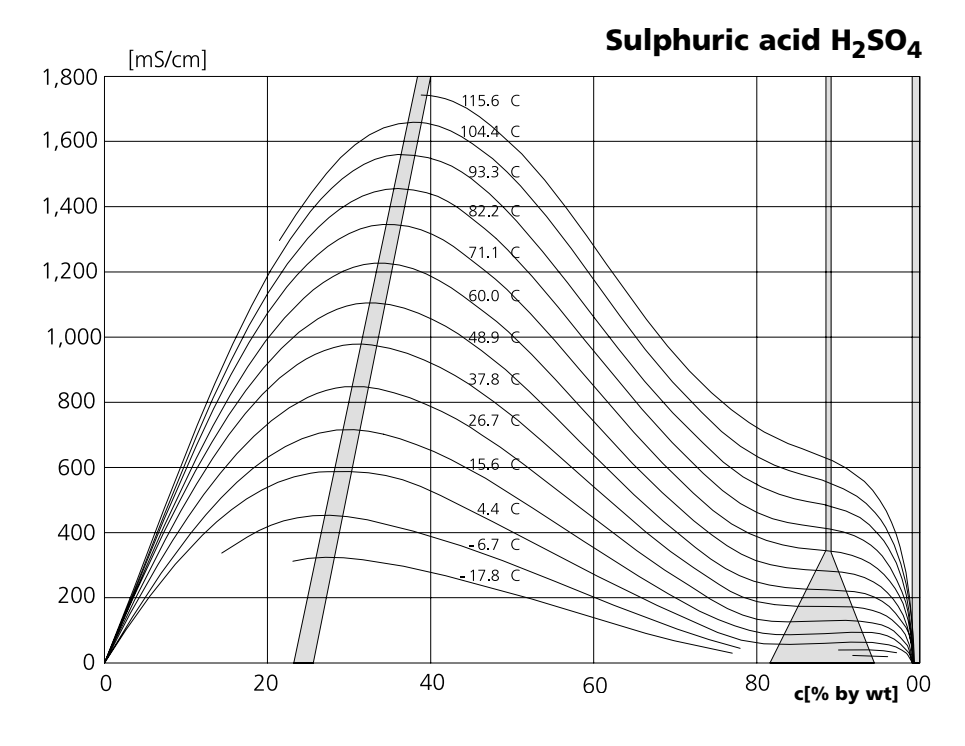

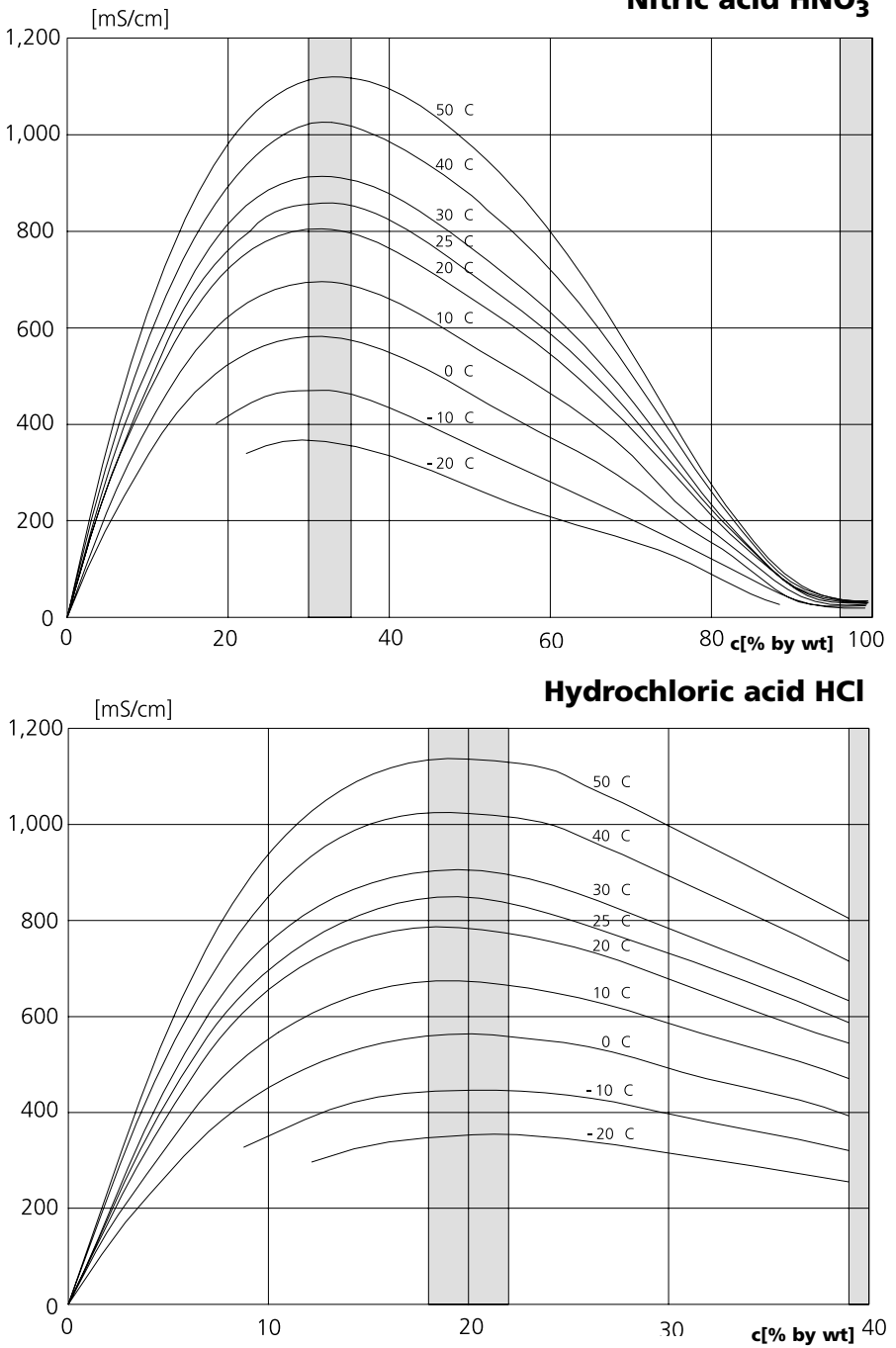

**Sodium hydroxide solution NaOH**

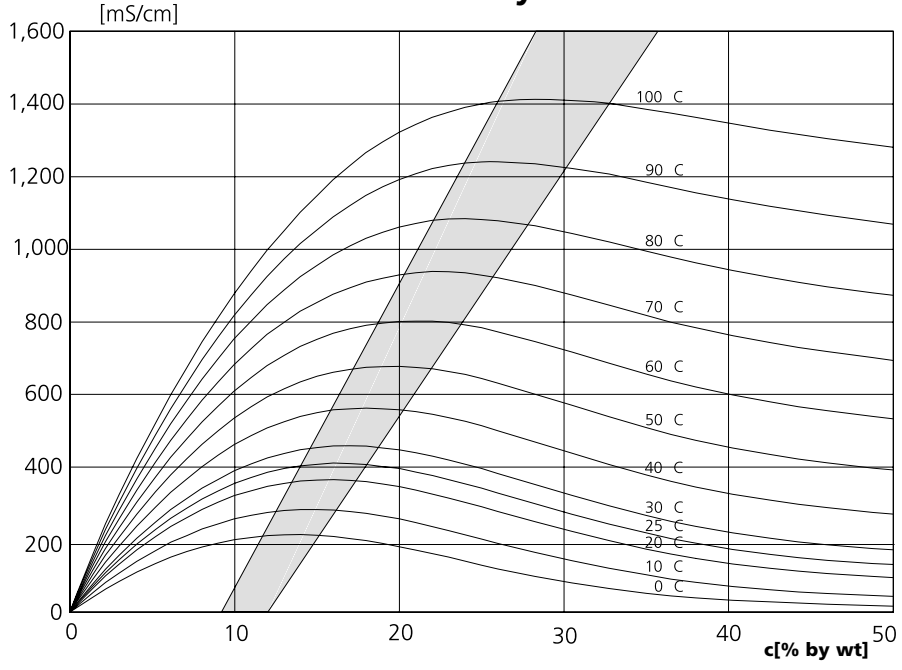

 $[mS/cm]$ 450  $60\text{ C}$ 400 46 C 350  $35<sup>°</sup>$ 300 250  $20 C$ 200  $10<sup>2</sup>$ 150  $0\,C$ 100 50  $\mathsf{O}\xspace$  $\overline{15}$  $\overline{5}$  $10$  $20$  $25$  $30$ **c[% by wt]**

**Table salt solution NaCl**

# **SW 700-009: Concentration chart (Cond)**

Select menu: Parameter setting/System control/Concentration chart Specifying a concentration solution for conductivity measurement

### **Concentration chart**

To specify the customer-specific solution, 5 concentration values A-E are entered in a matrix together with 5 temperature values 1-5. To do so, first enter the 5 temperature values, then enter the respective conductivity values for each concentration A-E.

These solutions will then be available in addition to the permanently stored standard solutions (select "Chart").

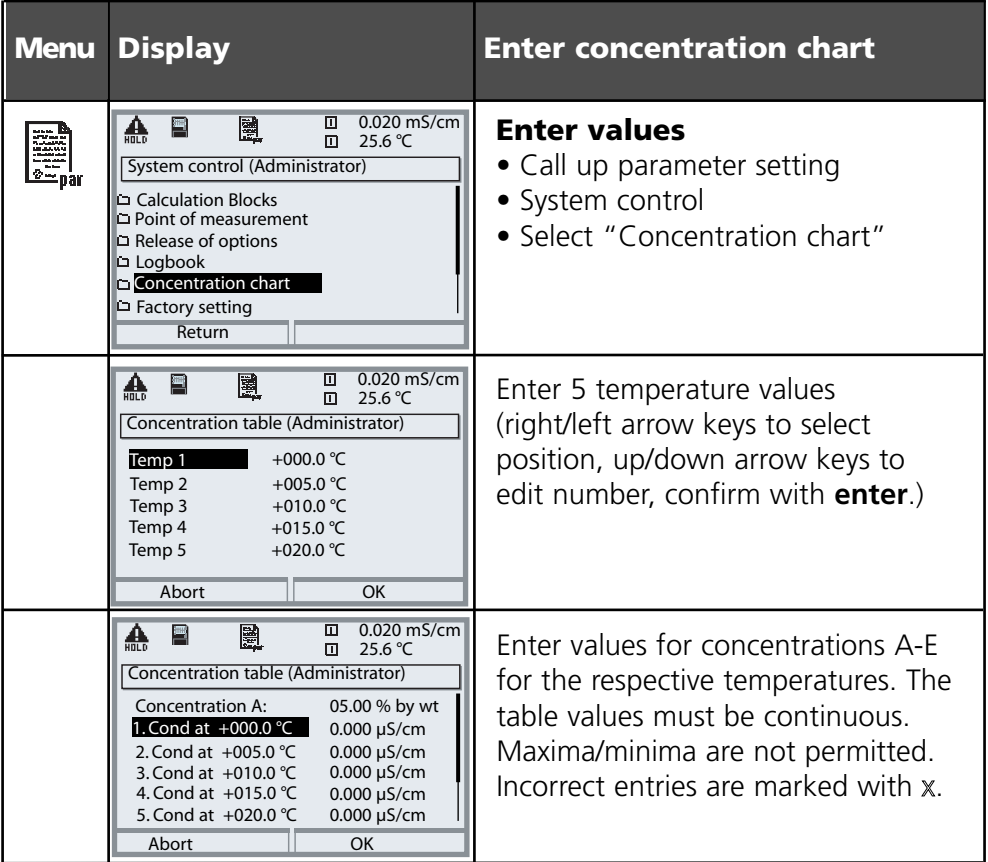

**The concentration chart** is selected as follows:

Parameter setting/Module Cond/Cal preset values/Automatic/Chart.

The chart is built up as  $5 \times 5$  matrix:

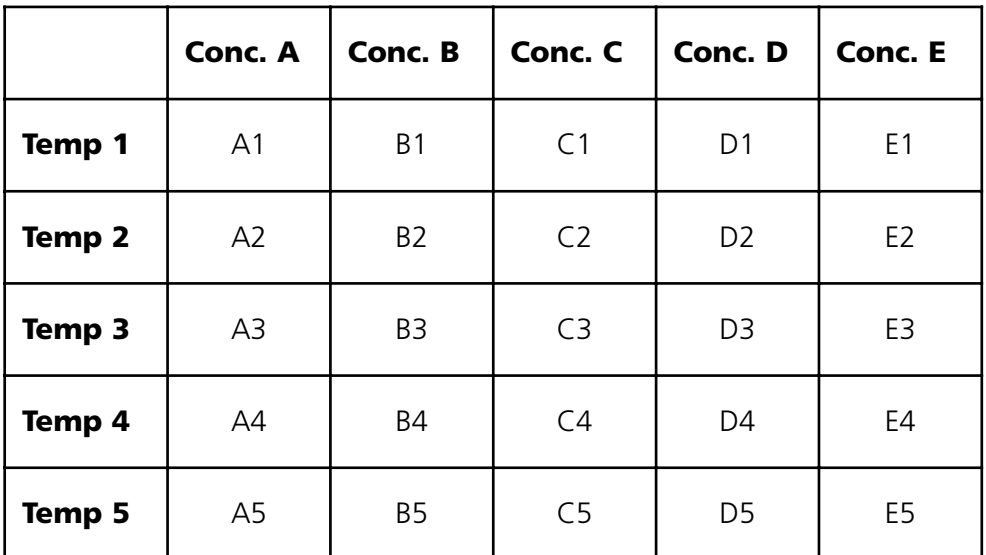

Conditions for the chart:

- The temperature values must be rising (Temp 1 is the lowest, Temp 5 the highest temperature).
- The concentration values must be rising (Conc. A is the lowest, Conc. E the highest concentration).
- The chart values A1 ... E1, A2 ... E2 etc. must all be rising within the chart or all falling. Points of inflection are not allowed!

The M 700 automatically checks the chart values. Incorrect entries are marked.

### **SW 700-011: High CO<sub>2</sub> compensation**

Application-specific additional function for breweries

This additional function simplifies parameter setting since all steps not required for measurement of beer are omitted. It simultaneously acts on all installed  $O<sub>2</sub>$  module (module software version 2.2 and higher).

### **Function principle:**

During the filling process it must be ensured that as little oxygen as possible is dissolved in the beer to extent its shelf life.

During oxygen trace measurement the sensor is operated with a very low polarization voltage (-500 mV). This results in low cross-sensitivity to  $CO<sub>2</sub>$ .

For a calibration in air, this polarization voltage is too low.

It must be set to -675 mV and afterwards be reduced again to -500 mV for measuring in the trace range.

A sufficiently long waiting time must be observed until the sensor has stabilized.

Opening and closing of valves causes pressure variations in the beer pipes which momentarily falsify the  $O<sub>2</sub>$  signal. Therefore the input signal must be attenuated correspondingly to suppress transient interferences.

These processes are automated by the additional function, i.e. all parameters required for the respective program step are set automatically. When the additional function has been activated, the parameter setting steps are displayed as follows:

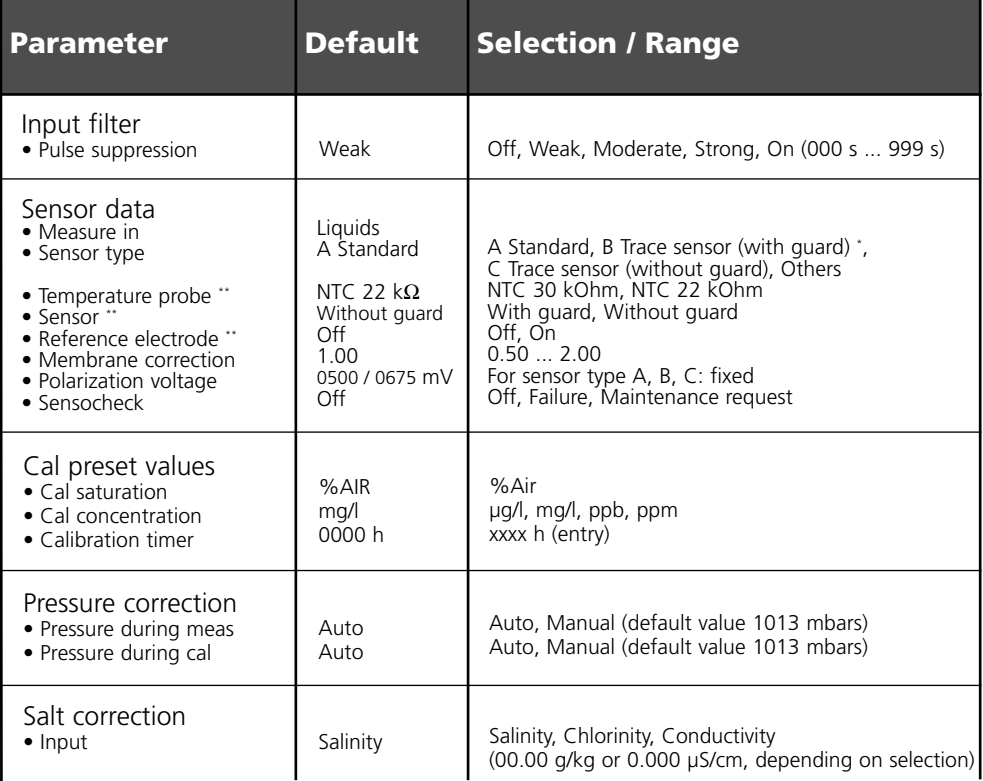

\* Sensocheck not possible for trace sensor with guard, therefore disabled

\*\* Can only be set with "Sensor type Others" selected

### **SW 700-012: ISFET for ISM module pH 2700i(X)**

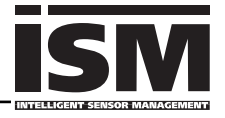

pH measurement with InPro 3300 ISFET sensor

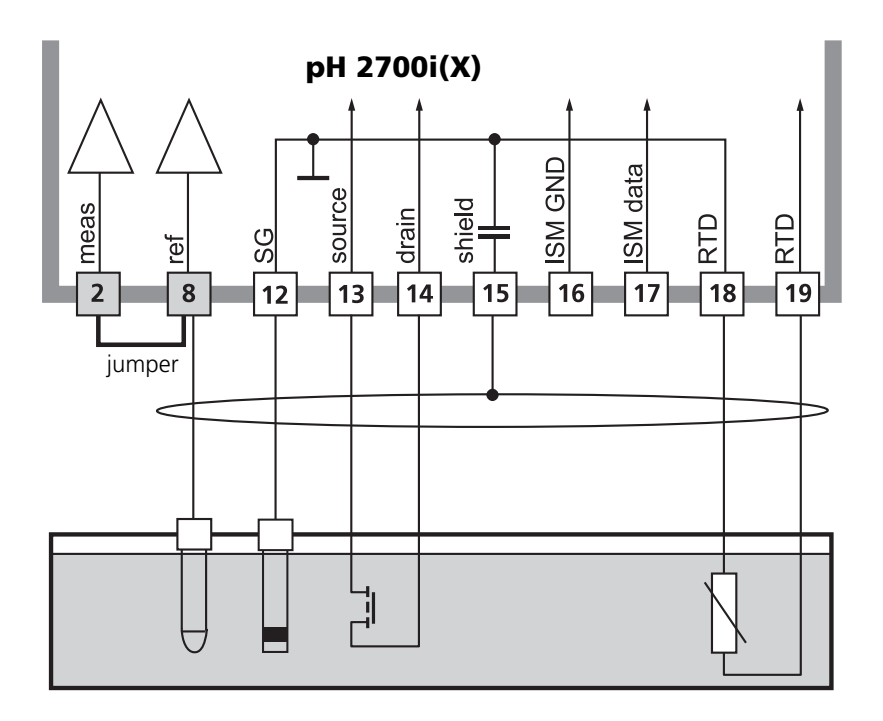

#### **Note:**

Each time a new sensor is connected, an ISFET zero point adjustment must be performed.

After that, you should perform one of the following calibration methods:

- Calimatic: automatic calibration
- Manual: entry of buffer values
- Data entry: premeasured electrodes

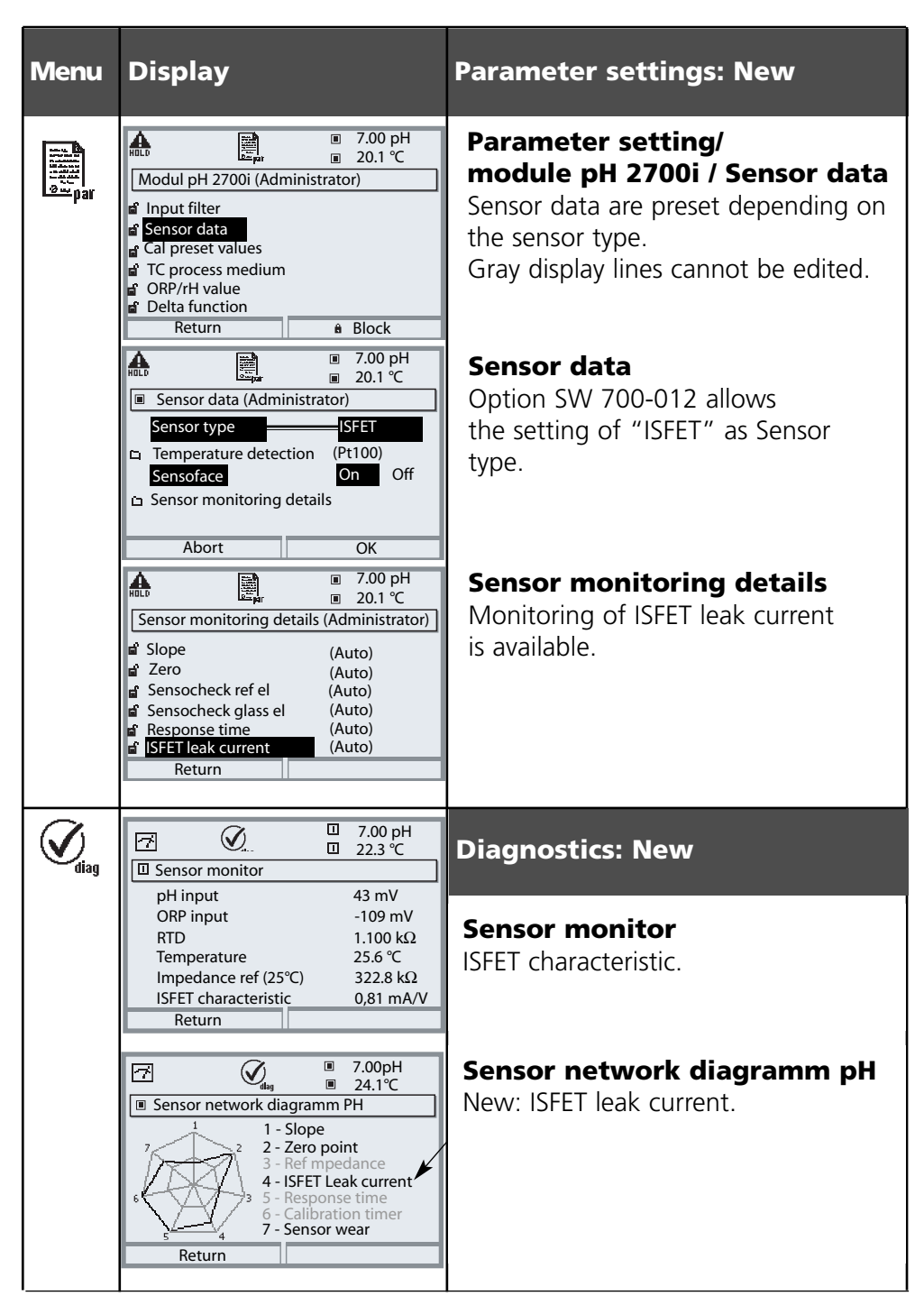

### **Inserting the SmartMedia card**

To release an additional function via TAN, see Pg 6, Release of options

#### **Inserting and replacing the SmartMedia card**

The SmartMedia card may be inserted or replaced with the power supply switched on. Protect against electrostatic discharge! When closing the device, make sure that the sealing is properly seated and clean.

#### **Warning! Do not touch the terminal compartment, there may be dangerous contact voltages!**

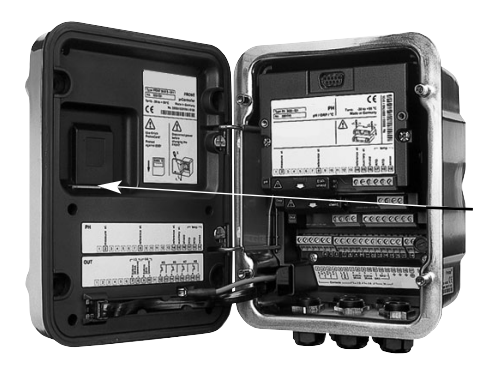

#### **1. To open the analyzer**

• Loosen the 4 front screws

METTLER TOLEDO

- Open the M 700 FRONT at its right side (pivot hinge inside at the left)
- The slit for inserting the SmartMedia card is located at the inner side of the M 700 FRONT module

### **2. To insert the SmartMedia card**

- Remove SmartMedia card from its package without touching the contact surface
- Insert card in the slit at the inner side of the M 700 FRONT module

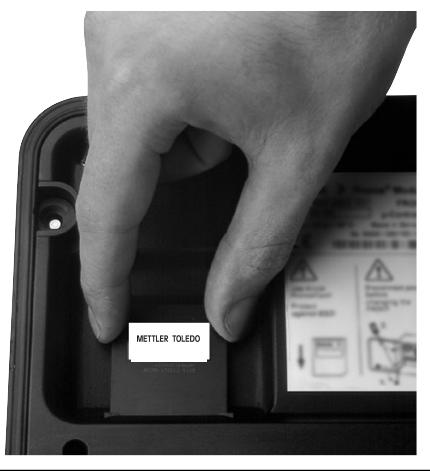

*Inserting the SmartMedia card: The label must be facing you.*

### **3. To remove the SmartMedia card**

- Please call up the Maintenance menu to avoid data loss.
- "Close memory card" to terminate software access to the SmartMedia card. Now the card can be taken out.

### **SmartMedia card: Usage**

Use as memory card in combination with additional functions. Additional functions must be ordered separately (release via TAN).

### **A SmartMedia card is provided with the following additional functions:**

- Software update (SW 700-106, see Pg 43)
- Additional function SW 700-1xx (description Pg 34 et seq.)

### **Using commercially available SmartMedia cards**

Commercially available SmartMedia cards can be used as additional memory card.

The following types of cards are supported: 8 MB, 16 MB, 32 MB, 64 MB, 128 MB. Externally produced files, such as from a digital camera, are tolerated. Long file names can be read. The M 700 generates file names in the 8.3 format (8 characters file name, 3 characters program-specific file name extension).

### **Formatting a commercial SmartMedia card**

Some devices (e.g. digital cameras, scanners) cause a formatting of the SmartMedia card which does not correspond to the SSFDC specification or the SmartMedia Interface Library (SMIL). The manufacturer therefore recommends to format a commercial SmartMedia card as M 700 memory card prior to first use.

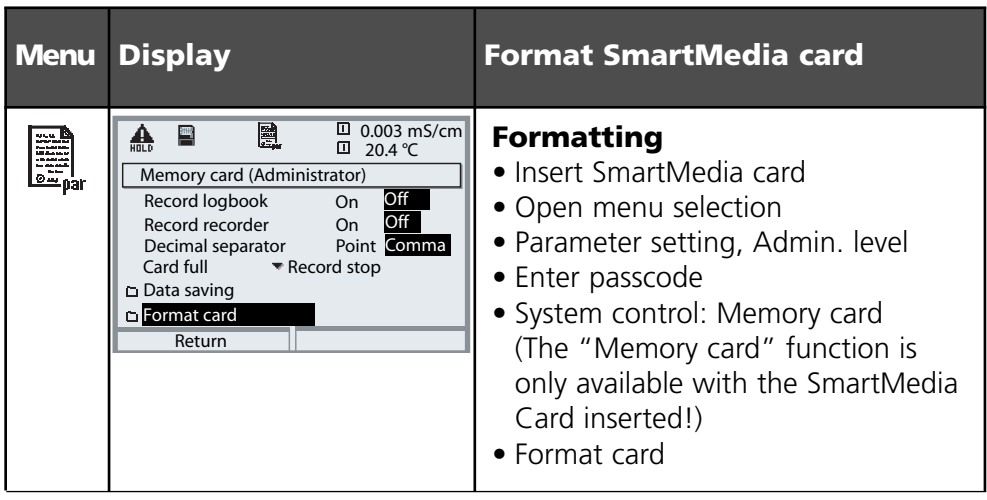

# **Loading /saving configuration**

System control/Memory card/Copy configuration.

Additional functions must be ordered separately (release via TAN).

### **Saving / loading the complete device configuration**

System control/Memory card/Copy configuration.

"Save" configuration means that the complete device configuration (except the passcodes) is written on the memory card.

"Load" configuration means that the complete device configuration is read from the memory card and pogrammmed in the M 700.

BACKUP file generated on SmartMedia card: \BACKUP\BACKUP01.PAR

### **Copy configuration from one M 700 to further M 700 units (Copying parameter sets for similarly equipped M 700)**

Prerequisite:

The devices must have the same hardware.The module equipment must be absolutely identical – the same modules in the same slots! Options:

All required options must be enabled on the "master device", this is not required for the"slave devices".

It is the parameters of the options that are transferred, not the option itself. When an option will be enabled on a "slave device" at a later point in time, the parameters of this option will be preset corresponding to the "master device".

- **1** Write device configuration of configured device on SmartMedia card: Parameter setting/System control/Copy configuration/Save.
- **2**Call up Maintenance menu. Select "Close memory card".
- **3** Remove SmartMedia card.

Now you can transfer the device configuration to further identically equipped devices.

**4** To do so, insert the SmartMedia card containing the configuration in the next device to be configured. Select

Parameter setting/System control/Copy configuration/Load.

- **5**Call up Maintenance menu. Select "Close memory card".
- **6** Remove SmartMedia card.

## **SmartMedia card: Format card**

Parameter setting/System control/Format card

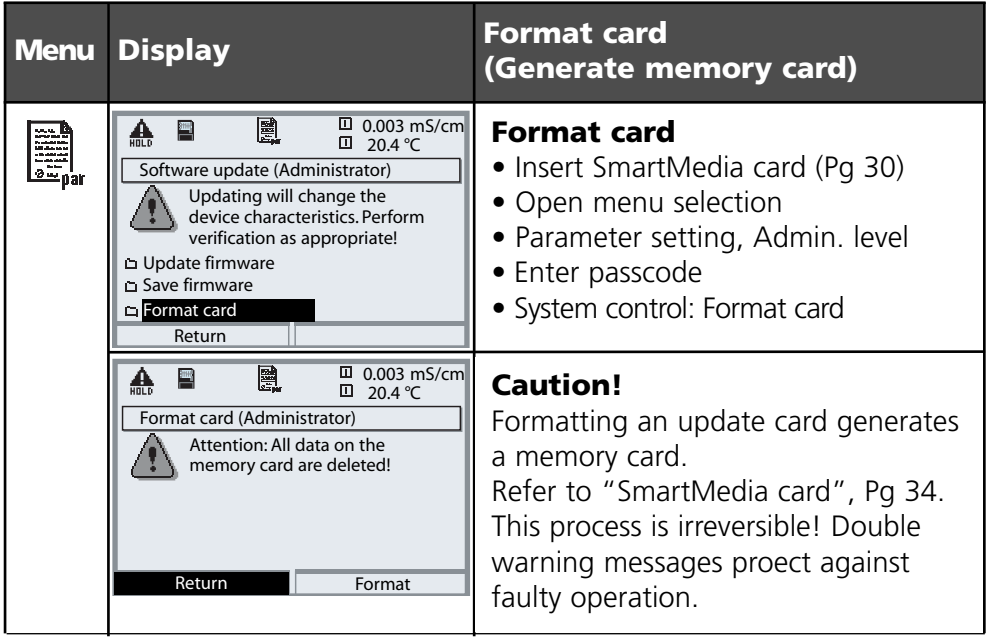

### **Note:**

The SmartMedia card must always be formatted in the M 700.

Correct functioning of a SmartMedia card with different formatting cannot be guaranteed.

### **File structure of a memory card (example):**

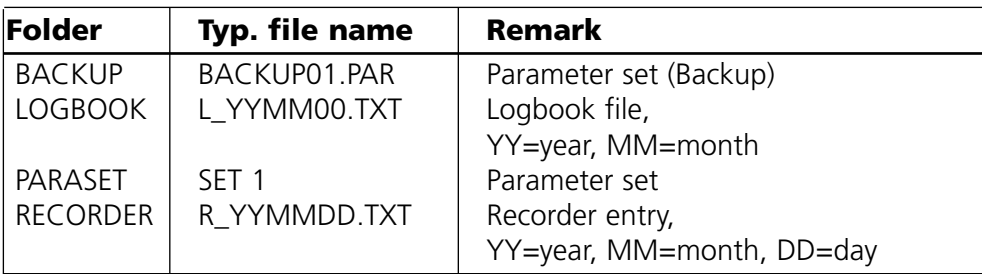

### **SmartMedia card: Memory card**

Parameter setting/System control/Memory card

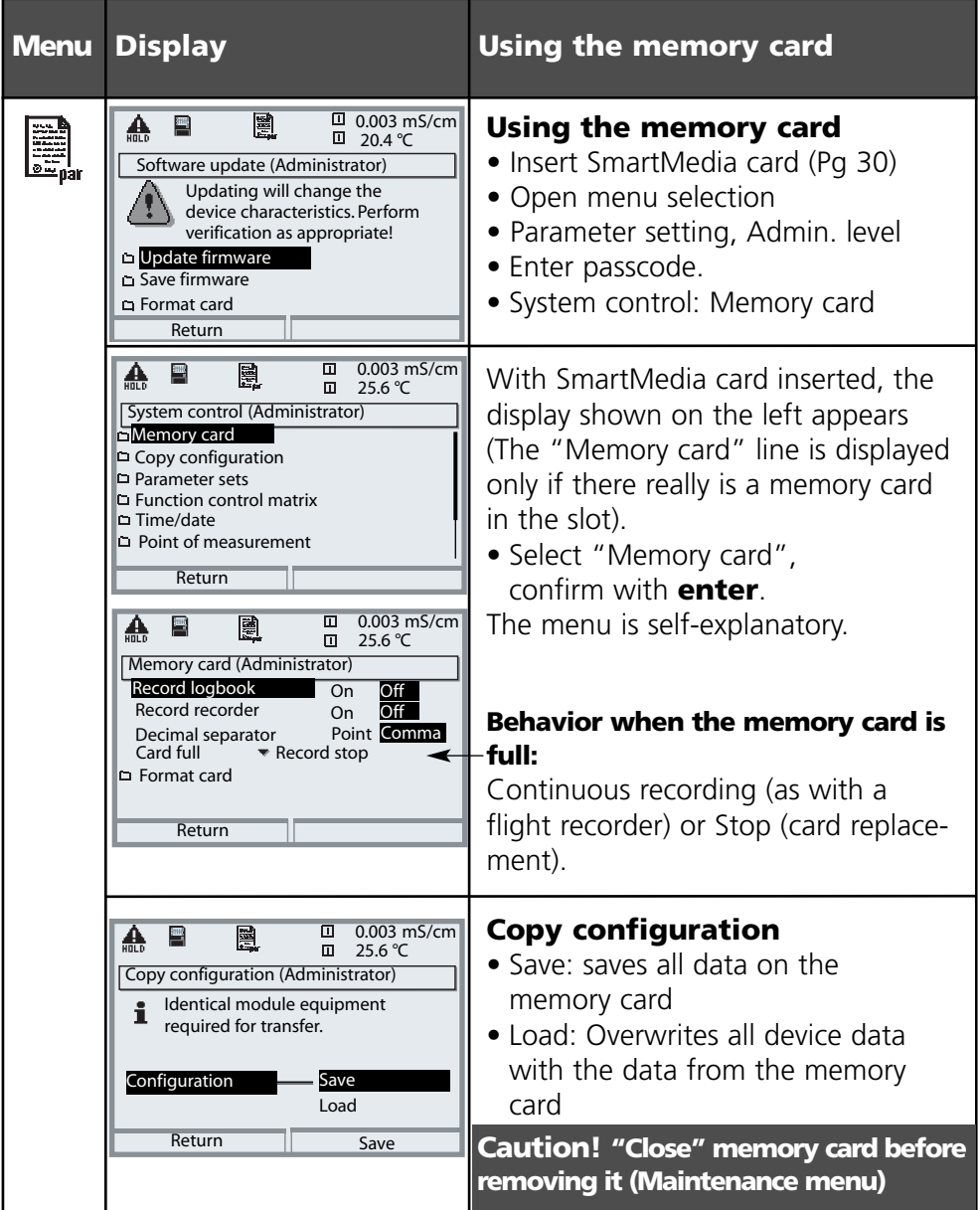

# **SW 700-102: Loadable parameter sets**

Parameter setting/System control/Parameter sets

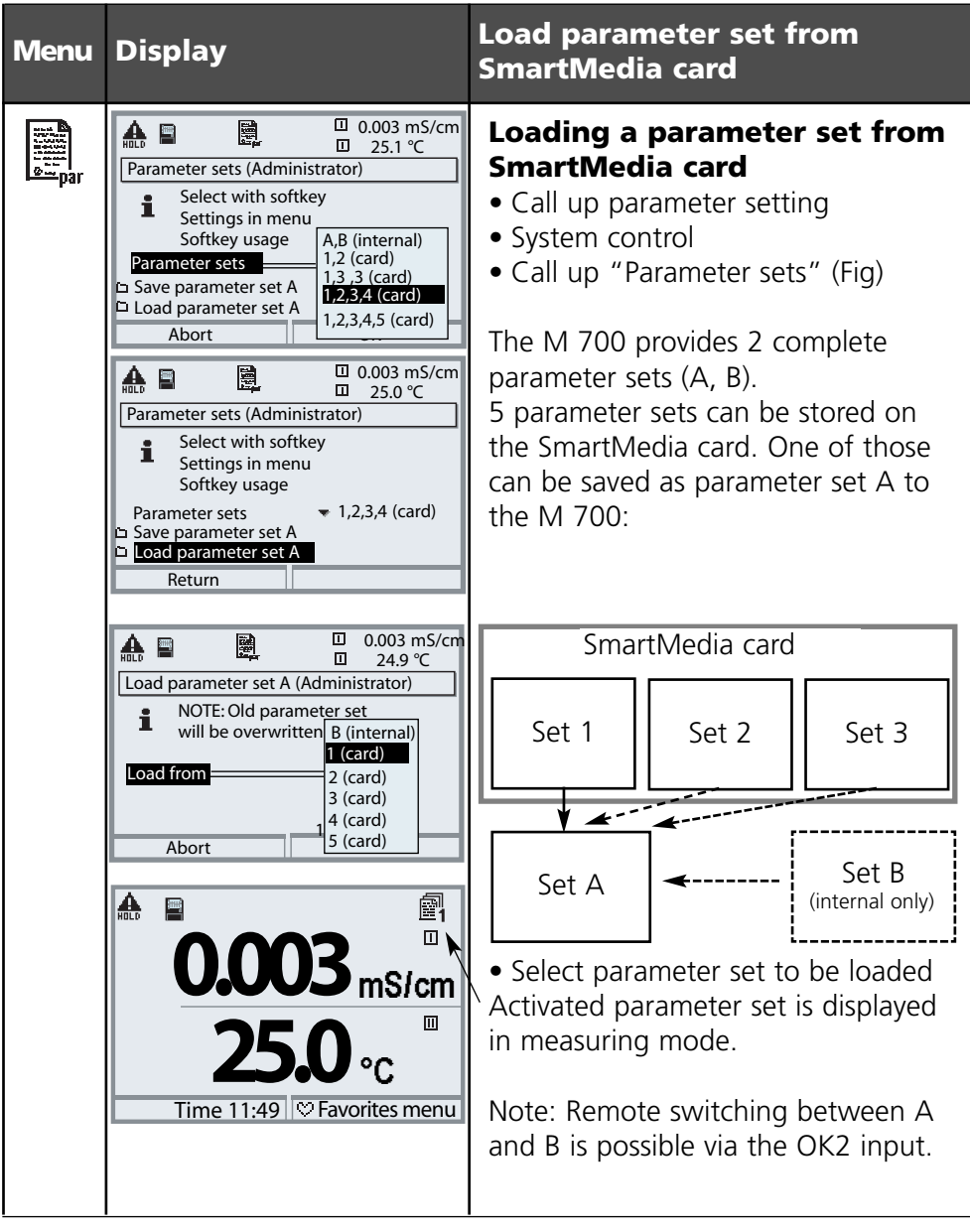

# **SW 700-102: Loadable parameter sets**

Parameter setting/System control/Parameter sets

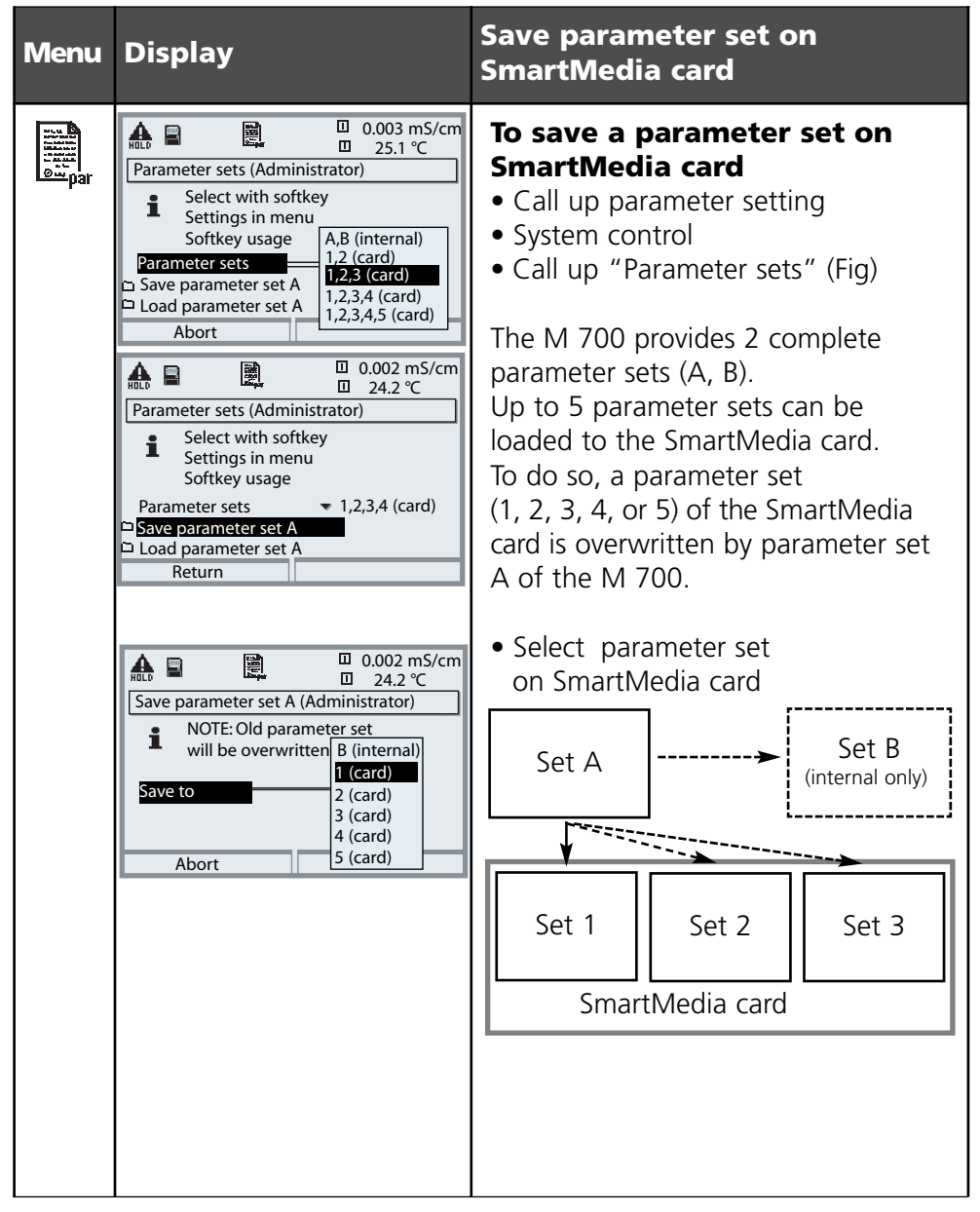

# **SW 700-103: Measurement recorder**

Select menu: Parameter setting/FRONT M 700/Measurement display

The last 200 data records are stored in the M 700 and are represented graphically – like on a recorder. All further data can be stored on the SmartMedia card and be evaluated by a computer.

2 process variables are represented. You can configure:

- The process variable to be displayed
- Start and end value for the variable to be recorded
- Time base (recording interval, selectable from 10 s to 10 h)

In addition, the time axis can be stretched by factor 10 using the "Zoom function". In the event of quick changes, the zoom function is automatically activated. It always starts several pixels before the event. This allows detailed investigation of signal instabilities.

With "Min/Max displays" activated, the respectively measured peak values (gray) are shown in addition to the measured value (average).

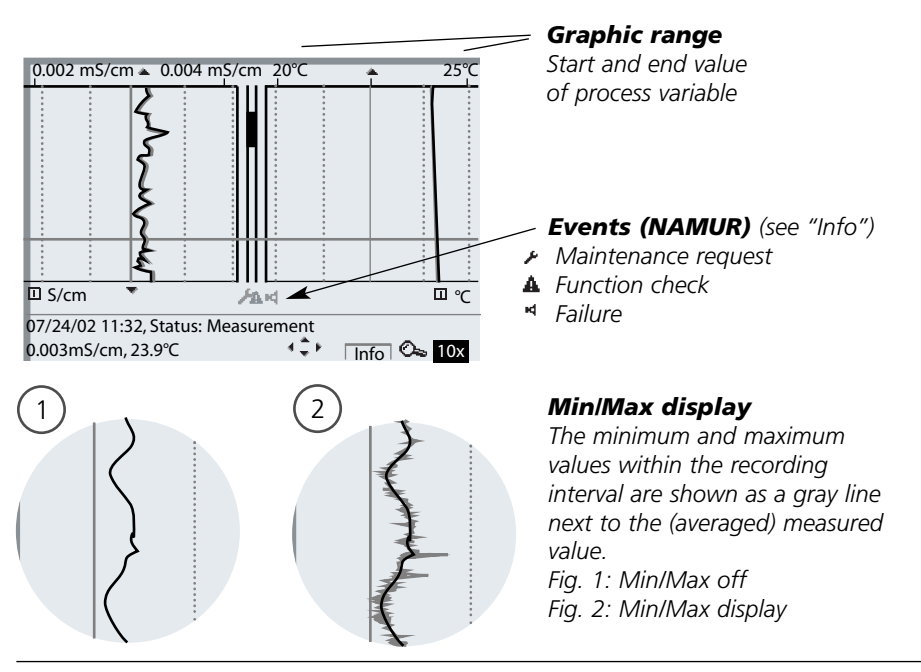

# **SW 700-103: Measurement recorder**

Select menu: Parameter setting/FRONT M 700/Measurement display

### **Additional function SW 700-103: Measurement recorder**

The measurement recorder saves all entries in a file. The last 200 entries can be displayed on the M 700. A new file is generated for each day. The date is encoded in the file name.

Example for a file generated on SmartMedia card:

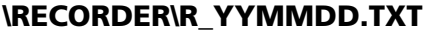

**\RECORDER\R\_YYMMDD.TXT** Recorder data of YYMMDD  $(YY = year, MM = month, DD = day)$ 

The data is recorded as ASCII file with the extension TXT.

The individual columns are separated by tabs. This makes the file readable with word processing or spreadsheet programs (e.g. Microsoft Excel). Each time the memory card is inserted in the slot, a "Device Info" consisting of Model number, BASE serial number, and tag number. Thus, a memory card can also be used to collect the measurement recorder data of several devices.

Example:

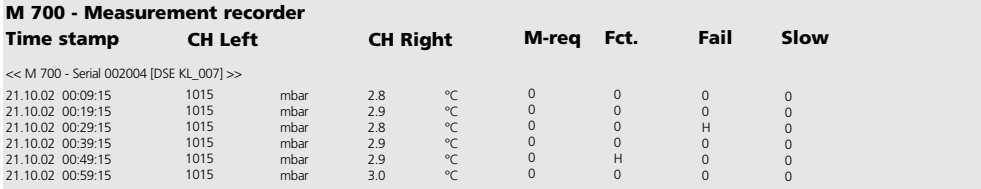

# **SW 700-103: Measurement recorder**

Select menu: Parameter setting/FRONT M 700/Measurement display

Meaning of the entries in the recorder file:

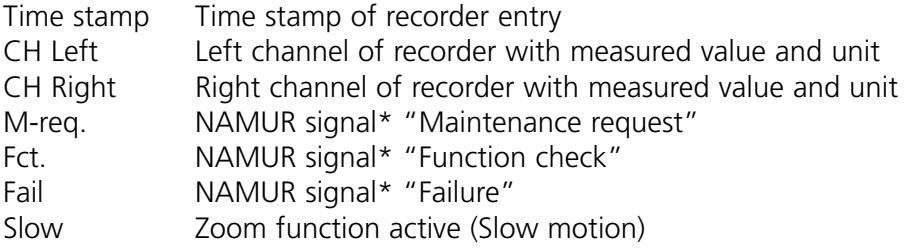

\* Definition:

NAMUR = German committee for measurement and control standards in the chemical industry

### **SW 700-104: Extended logbook**

Parameter setting/System control/Logbook

### **Additional function SW 700-104: Extended logbook**

The extended logbook saves all entries in a file. The last 50 entries can be displayed on the M 700. A new file is generated for each month. The date is encoded in the file name.

Example for a file generated on SmartMedia card:

#### **\LOGBOOK\L\_YYMM00.TXT** Recorder data of YYMM

 $(YY = year, MM = month)$ 

The data is recorded as ASCII file with the extension .TXT. The individual columns are separated by tabs. This makes the file readable with word processing or spreadsheet programs (e.g. Microsoft Excel). Each time the memory card is inserted in the slot, a "Device Info" consisting of Model number, BASE serial number, and tag number is written. Thus, a memory card can also be used to collect the logbook data of several devices. Example:

```
M 700 - Logbook
Time Stamp Status Message
<< M 700 - Serial 0002004 [DSE KL_001] >>
21.11.02 19:08:43 Power supply Off
22.11.02 06:02:01 Power supply On
22.11.02 06:09:27 Diagnostics active
22.11.02 06:09:36 Measurement active
23.11.02 16:45:07 (x) Fail current I2 > 20 mA
23.11.02 18:43:11 Parameter setting active
23.11.02 18:47:38 Measurement active
23.11.02 18:47:38 ( ) Fail current I2 > 20 mA
:
:
Time stamp: Time stamp of logbook entry
Status (x) - Message activated
             ( ) - Message deactivated
```
## **SW 700-106: Software update**

For a software update (additional function SW700-106), the manufacturer supplies a specially formatted SmartMedia card. The M 700 replaces its own firmware (operating program) by the new version ("Update").

### **Caution!**

During a software update the M 700 is not operable! After a software update you should check the configuration.

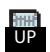

This icon indicates that a SmartMedia card is inserted in the slot. The card allows storing of current device software on the card as well as loading of new software into the M 700.

- **1.** Save the firmware currently installed in your M 700 (Pg 42).
- **2.** Load the software update as described on Pg 43.

#### **Note:**

A memory card can be generated by formatting an update card (irreversible!). See Page 31.

### **SmartMedia card: Save firmware**

Parameter setting/System control/Software update/Save firmware

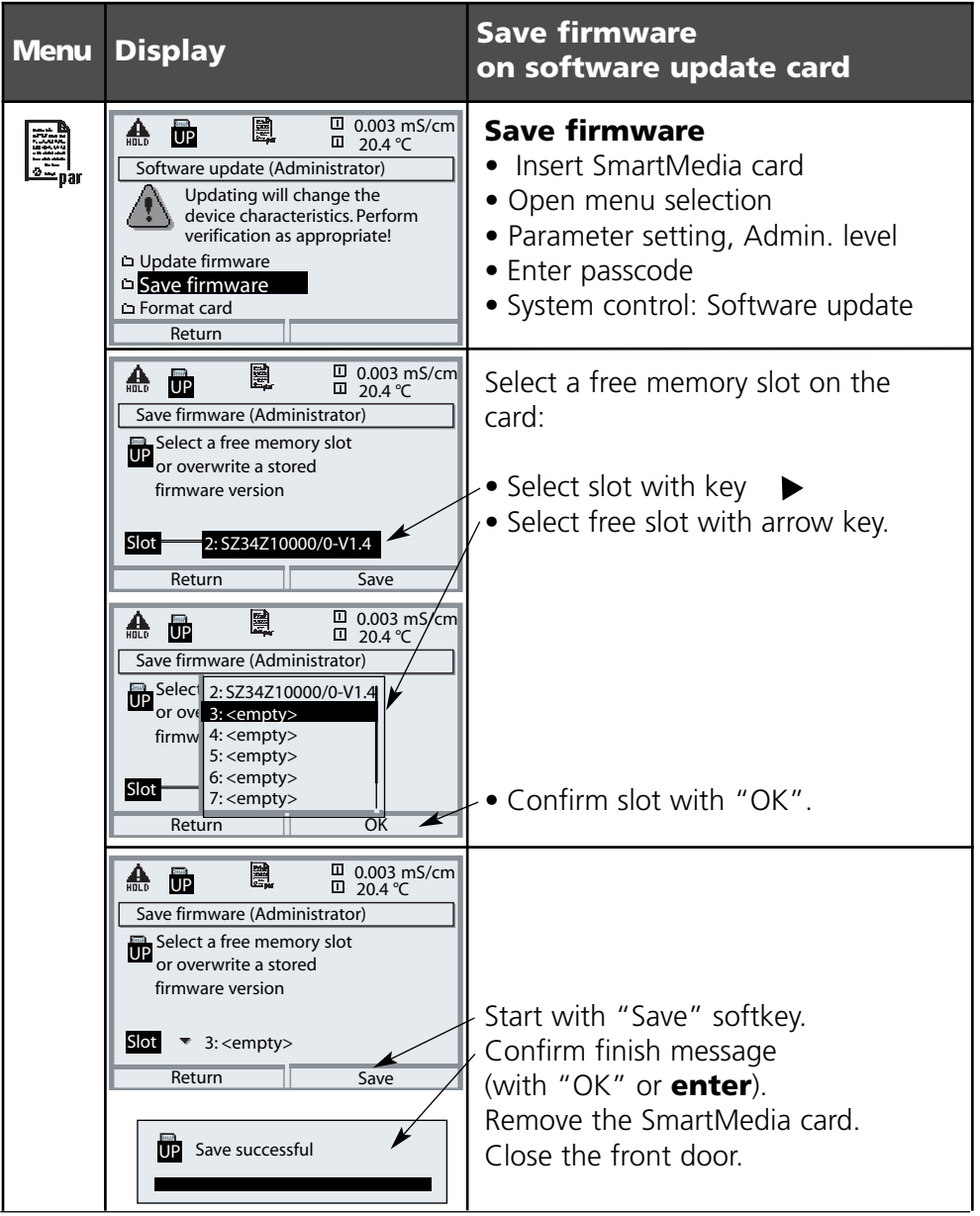

# **SW 700-106: Software update**

Parameter setting/System control/Software update/Load firmware

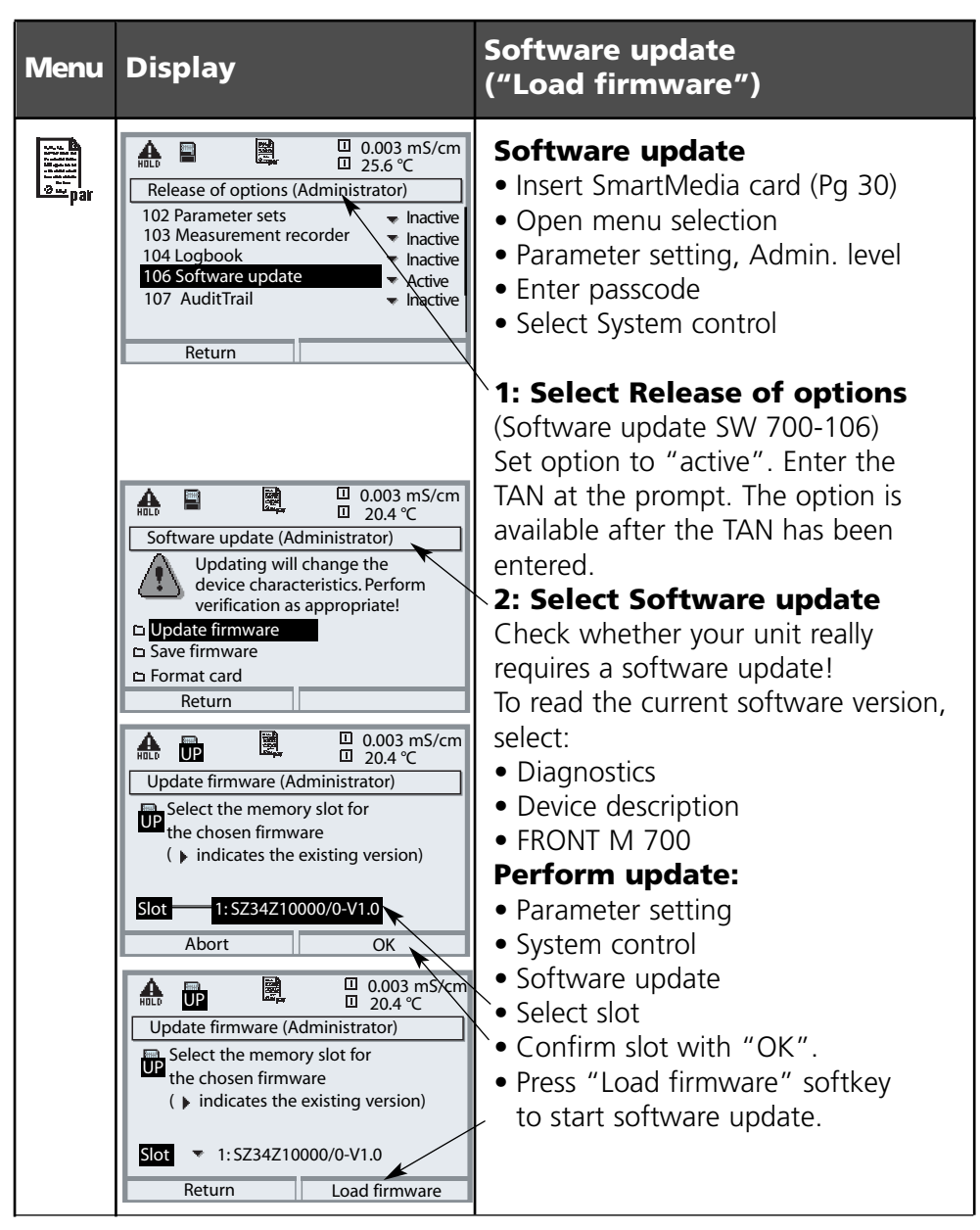

# **AuditTrail and signature**

Electronic data recording and protection according to FDA 21 CFR Part 11 Additional function SW 700-107

### **Provided by: TAN and AuditTrail card**

### **Contents**

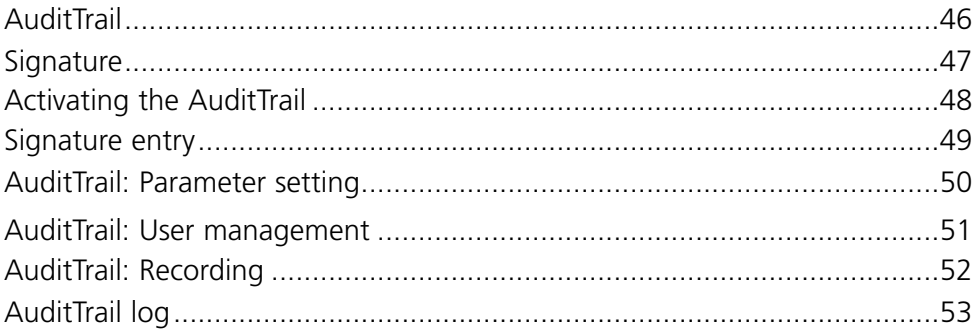

Function description

### **Electronic data recording and protection according to FDA 21 CFR Part 11**

Pharmaceutical applications not only require a hygienic design, but also the protection and complete recording of data (FDA regulation: 21 CFR Part 11). The M 700 with stainless steel enclosure and SmartMedia card meets these demands. The FDA regulation basically consists of two parts: "Audit Trail" and "Electronic Signature". Both parts interact directly: For every change of parameters, the device records what has been changed and who has changed it.

Functions like calibration (adjustment) often may only be performed after written approval! This approval is given by an electronic signature.

### **AuditTrail card**

The AuditTrail card is a specially prepared SmartMedia card. The M 700 records the AuditTrail log on an "AuditTrail card" only. Readability from PC is not affected.

#### **Note:**

Only specially coded SmartMedia cards supplied from Mettler Toledo can be used as AuditTrail cards.

As delivered, the AuditTrail card includes a PC program which makes the recorded AuditTrail data readable. When log coding has been activated, it also allows decoding of the data. The program supports the data export to other programs, e.g. Microsoft Excel.

# **Signature**

Function description

### **Signature**

A signature consists of two entries, the user name and the corresponding passcode. For each change at the device (calibration/adjustment, parameter setting, maintenance, if required also diagnostics), the M 700 records in the "AuditTrail Log" and in addition in the logbook who has performed the change. For that purpose, access authorizations are introduced.

### **Access authorization**

Every access authorization consists of a signature:

- User name and
- Passcode.

The administrator and the user enter the access data in the user management menu. The administrator enters the user name (short name) and the user adds his/her personal passcode.

Each time he/she calls up a protected menu, the user must enter his/her name and passcode. The M 700 only gives access to the function if the access codes are valid. The recordings (AuditTrail log, logbook) on the AuditTrail card include the user names so that all actions can be clearly traced back.

### **Coded storage**

The entries in the AuditTrail log can be coded using an algorithm and protected with checksums so that a special evaluation program can prove the authenticity of the data records on a PC.

# **Activating the AuditTrail**

Select menu: Parameter setting/System control/Release of options **Note:** The TAN for releasing an additional function is only valid for the device with the corresponding serial number

 $\Box$ 7.00 pH 冈 m.  $25.6 °C$ Menu selection 韭 eal Select: 4 Denter] **Lingua** Return to meas  $\overline{11}$  25.6 °C 囨 0.003 mS/cm Parameter setting D Viewing level (All Data) view **a** Operator level (Operation Data) opl Admin. level (All Data) adm **Return** 16.9 %Air  $\Box$ ₳ 圞  $\Box$ 25.6 °C Parameter setting (Administrator)  $\Box$  System control **P**FRONT M 700-011 BASE M 700-021 □ III Module 02 4700 D Module PH 2700 D Module Cond Ind 7700 **Return**  $\overline{\mathbf{u}}$  0.003 mS/cm A B 凰  $\overline{2}$  25.6 °C Release of options (Administrator) 102 Parameter sets Active 103 Measurement recorder <sup>▼</sup> Inactive 104 Logbook \* Inactive 106 Software update  $\blacksquare$  Inactive 107 AuditTrail Active **Inactive** Abort

### **Menu Display Activate additional function**

### **Menu selection**

Call up parameter setting. From the measuring mode: Press **menu** key to select menu. Select parameter setting using arrow keys, confirm with **enter**.

### **Parameter setting**

Select Administrator level using arrow keys, confirm with **enter**. Enter passcode and confirm (Passcode as delivered: 1989).

Select System control using arrow keys, confirm with **enter**. Then select Release of options using arrow keys, confirm with **enter**.

### **Release of options**

Select the additional function to be released.

Set option to "active". Enter the TAN at the prompt. (Note: The TAN is only valid for the device with the corresponding serial number, see previous page.) The option is available after the TAN has been entered. (User name, passcode)

### **Signature entry (user name, passcode) to open a menu**

To protect the data against unauthorized query or modification, access data must be entered before a main menu from the menu selection is opened. Two-stage security is provided by input of user name and passcode.

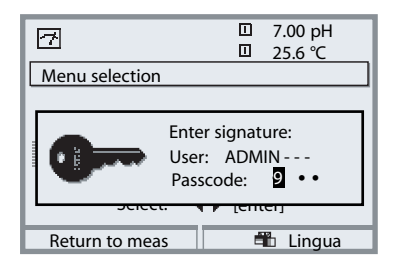

The passcode is not visible. It is only displayed as 4 dots. The administrator can delete each user's passcode (with entry in AuditTrail log). The user is identified by his/her access data

After entry of the valid signature all menus are available with the defined user rights. Only in measuring mode, the rights will be erased again. This allows accessing several menus without having to enter the access data each time.

When an invalid combination of user name and passcode is entered, access is denied with the text "Wrong passcode". The entry "Wrong passcode" with the entered (wrong) user ID is recorded in the AuditTrail log.

### **Default setting for signature**

**Signature** User: ADMIN Passcode: 1989

# **AuditTrail: Parameter setting**

Adapt function: Parameter setting/System control/AuditTrail

### **Parameter setting**

In the System Control menu the Administrator can adjust the AuditTrail system to the requirements of his company. For example, he/she can select the protection against unauthorized query and the coding of the data in the AuditTrail log.

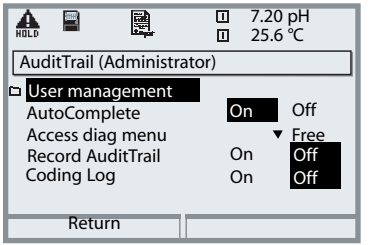

- "AutoComplete" is an input assistance for the user name as known from some Windows programs.
- Access to the Diagnostics menu can be "free" or require input of a "Signature" according to the access authorization granted the User Management menu.
- For the recording on SmartMedia card, a coding can be activated so that the data cannot be read or queried without corresponding programs.

#### **User management**

An administrator and up to 5 users can be entered in the M 700. Each user has a user name (max. 8 characters) and a passcode (4 characters). Each user can be granted access and usage rights for each main menu level. The combination of user name and passcode is the user's "Electronic Signature". Every logged modification is signed and can be clearly traced back. Different access rights for each menu can be defined for each user.

# **AuditTrail: User management**

Create, edit, erase user data

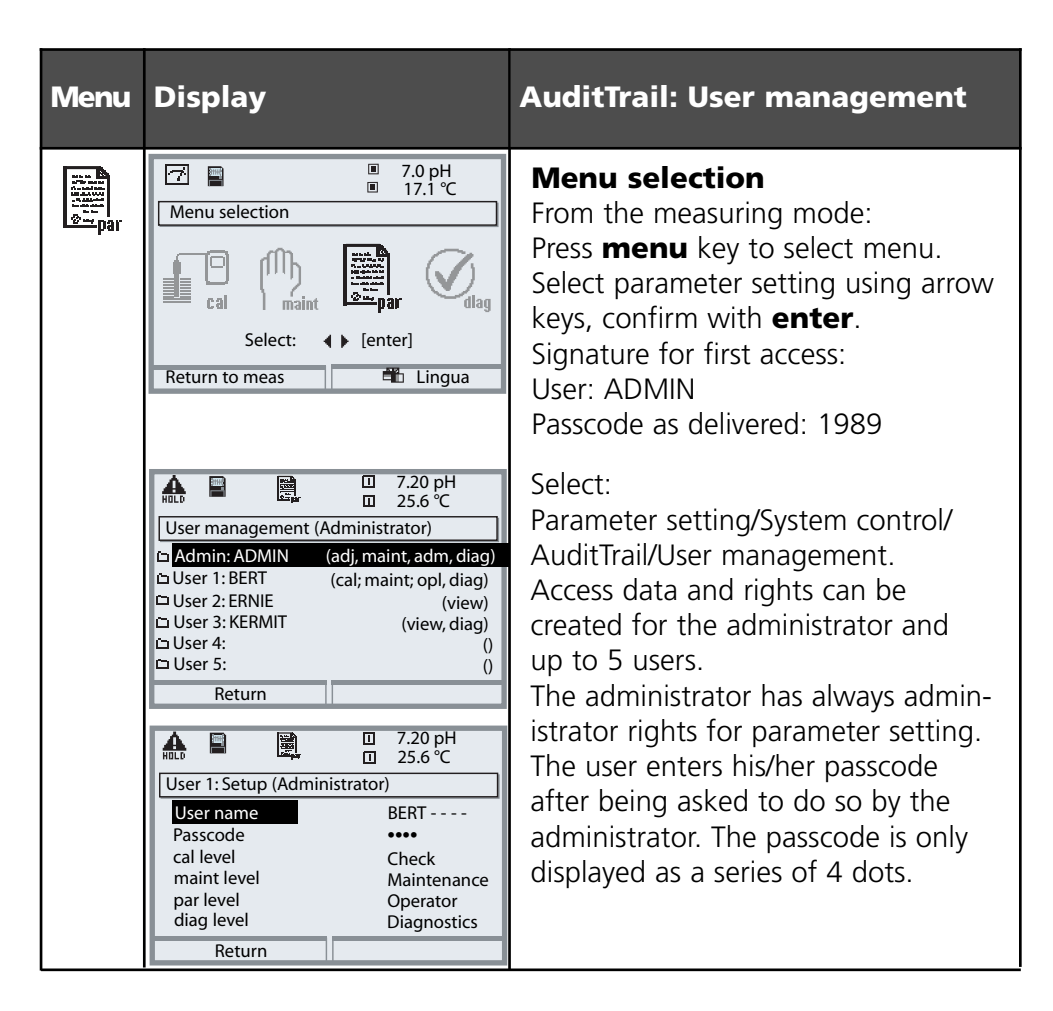

### **Access rights for the main menu levels:**

- 
- Calibration: [ No access | Check | Adjustment ]
- 
- Maintenance: [ No access | Maintenance ]
- Parameter setting: [ No access | Viewing | Operator | Administrator ]
- 
- Diagnostics: [ No access | Diagnostics ]

Functions

### **AutoComplete**

The "AutoComplete" function facilitates the input of the user name. You only have to enter as many letters as the M 700 requires to identify the name.

This function can be switched off in the AuditTrail menu because the automatic display of the user name reduces system security, which then might not be sufficient for FDA documentation.

### **Access to diag menu**

To protect all data against unauthorized query, it is also possible to protect the diagnostics level with a passcode (this will also affect the Favorites menu). As delivered, access to the diagnostics level is free.

### **Record AuditTrail**

The AuditTrail log is an additional - protected if required - recording of all data on the AuditTrail card (SmartMedia card). The log is recorded in the currently selected language.

The data can be coded (to protect against unauthorized query) and secured with a checksum (to prove the authenticity of the data). The coding can be switched on or off in the AuditTrail menu of the Administrator level.

A four-digit line numbering (0000 ... 9999 P 0000 ..., cyclic) ensures uninterrupted recording. The AuditTrail log cannot be deleted by the M 700. A buffer storage is provided to store the recorded data while the AuditTrail card is being replaced, for example. An error message "Fail AuditTrail card" is generated when the buffer is full. The oldest entries in the buffer will be recorded. They are then missing in the log (the corresponding line numbers will be missing).

When an empty AuditTrail card is inserted, the buffer storage and the current entries are transferred to the empty card.

# **Record AuditTrail**

Parameters

The AuditTrail log cannot be queried by the M 700. It can only be evaluated using the suitable PC program. According to FDA 21 CFR Part 11 the user must ensure the transport of the data from the M 700 to evaluation and further processing or archiving. Furthermore, the user must ensure that the log data cannot be deleted from the memory card. The PC evaluation program is able to decode the data and verify the security parameters and thus to prove the authenticity of the data on the card. It allows printing the encoded data and exporting them to other PC applications.

### **Logbook**

The logbook is provided in addition. In AuditTrail systems it runs simultaneously with the audit trail log in contrast to which it can be queried provided that the diagnostics menu is accessible. The administrator is permitted to delete the logbook data since all security-relevant data are stored in the AuditTrail log.

### **Recordings in the AuditTrail log**

### **Caution!**

### **Data loss (even total destruction) if the card is not closed before it is pulled out. (Maintenance menu, "Close card")**

The following entries and messages are recorded:

- Measuring point, device description, module equipment and serial numbers
- Menu system log-ins
- Movements within menus (menu headlines)
- Modified parameters at the press of **enter**
- Calibration record at the end of a calibration or adjustment incl. user name, sensor type and serial number
- Messages such as failure and maintenance request

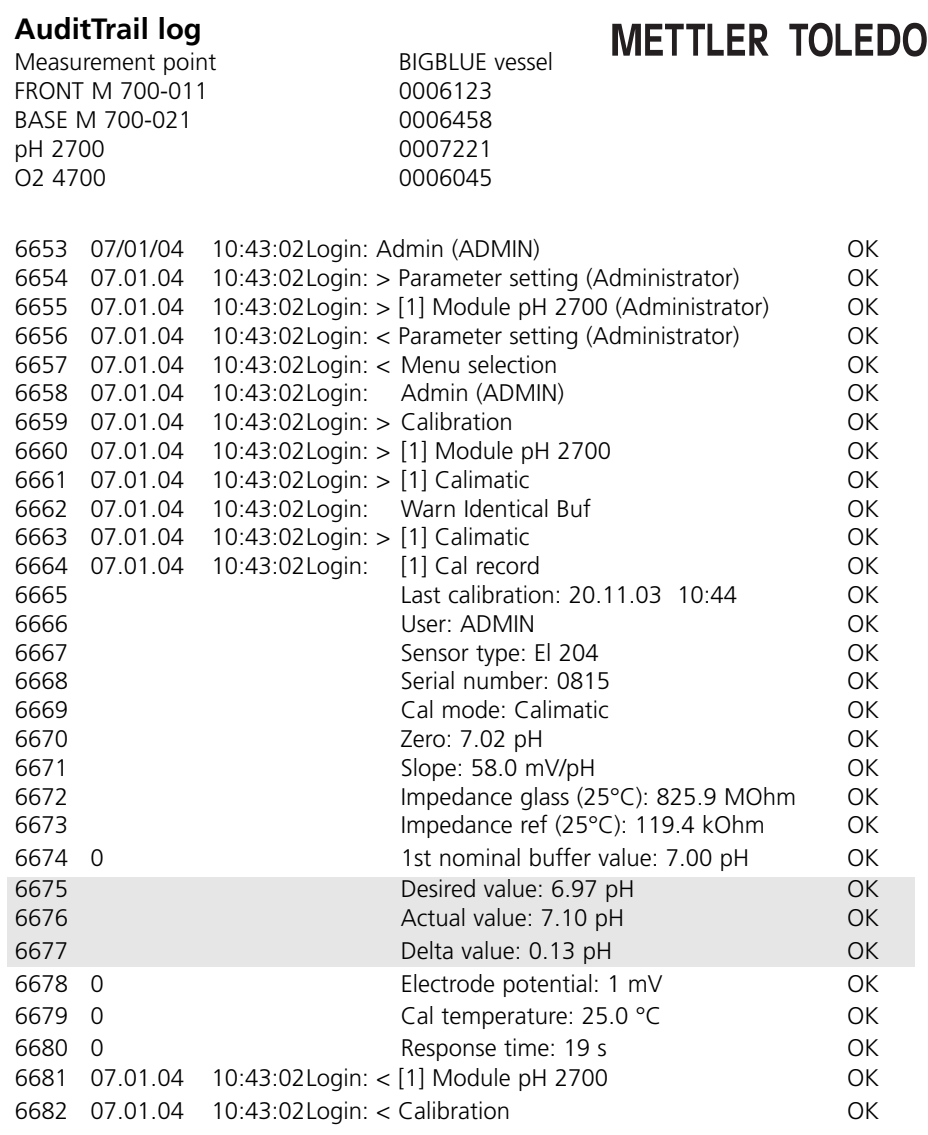

# **Additional functions**

### **Provided by: device-specific TAN**

To release: Parameter setting / System control / Release of options

Passcode Administrator level 1989 (new: ................)

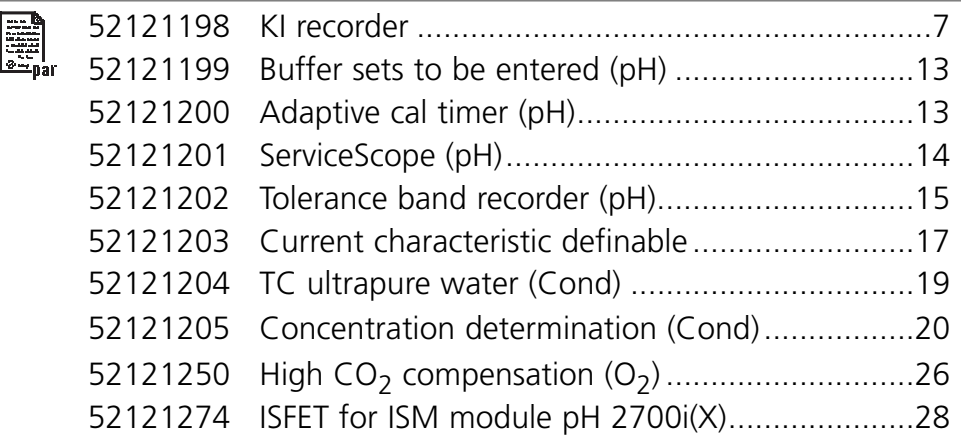

# **Additional functions**

### **Provided by: device-specific TAN**

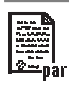

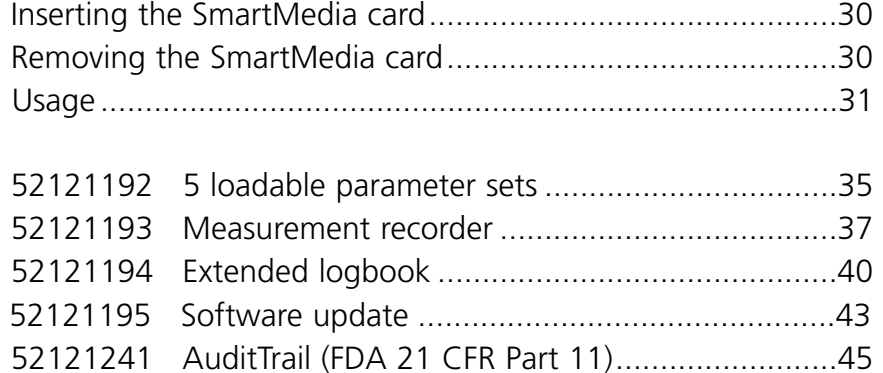